# АКЦИОНЕРНОЕ ОБЩЕСТВО «ЦИФРОВЫЕ ПЛАТФОРМЫ И РЕШЕНИЯ УМНОГО ГОРОДА»

#### УТВЕРЖДАЮ

Должность (полное наименование) АО «Цифровые платформы и решения Умного Города»

> $/\Phi$ ИО/ « «  $\overline{\text{2023 r.}}$

# **«Инфраструктурная IoT платформа», версия 1.3**

# **Руководство системного администратора**

RU.1197746546282.00017-01 34 03

Москва 2023

## **Аннотация**

Руководство системного администратора «Инфраструктурной IoT платформы», версия 1.3 разработано в соответствии с требованиями ГОСТ Р 59795–2021 «Комплекс стандартов на автоматизированные системы. Автоматизированные системы. Требования к содержанию документов».

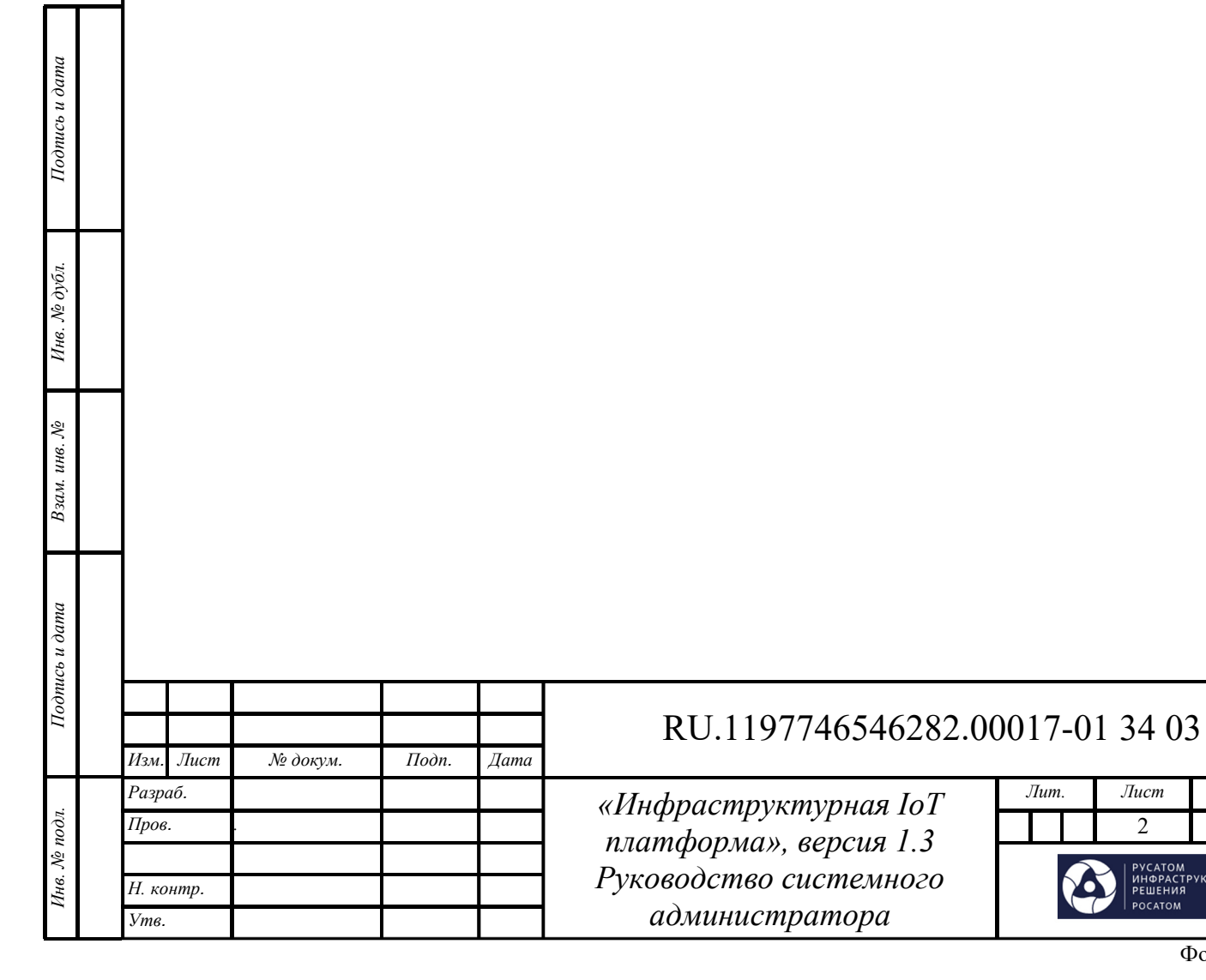

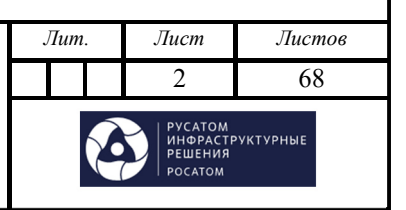

Формат А4

## **СОДЕРЖАНИЕ**

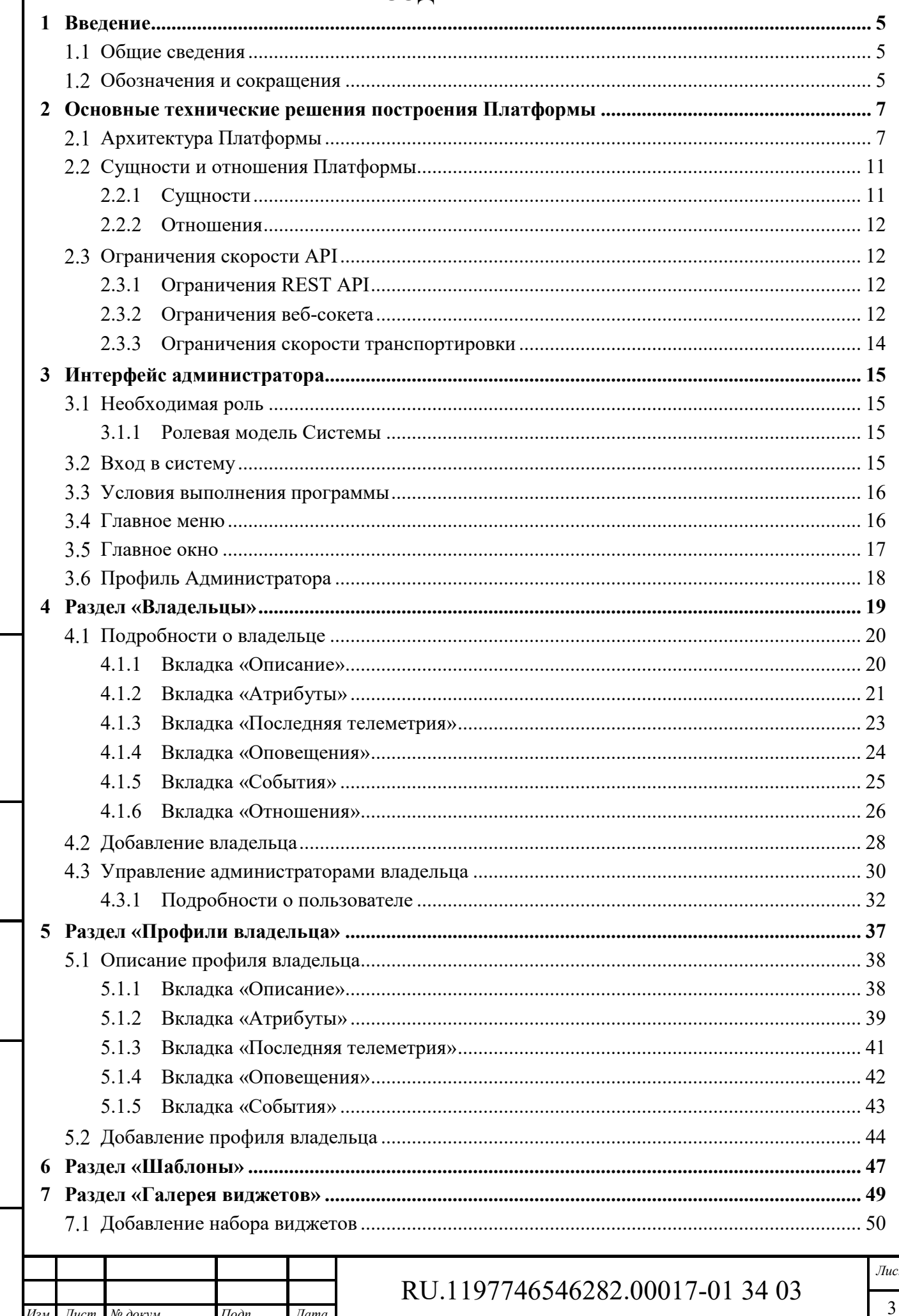

Подпись и дата

Инв. № дубл.

Взам. инв. №

Подпись и дата

Ннв. № подл.

Изм.

 $J$ ucm

№ докум.

 $\Pi$ одп.

 $\mathcal{I}$ ama

m

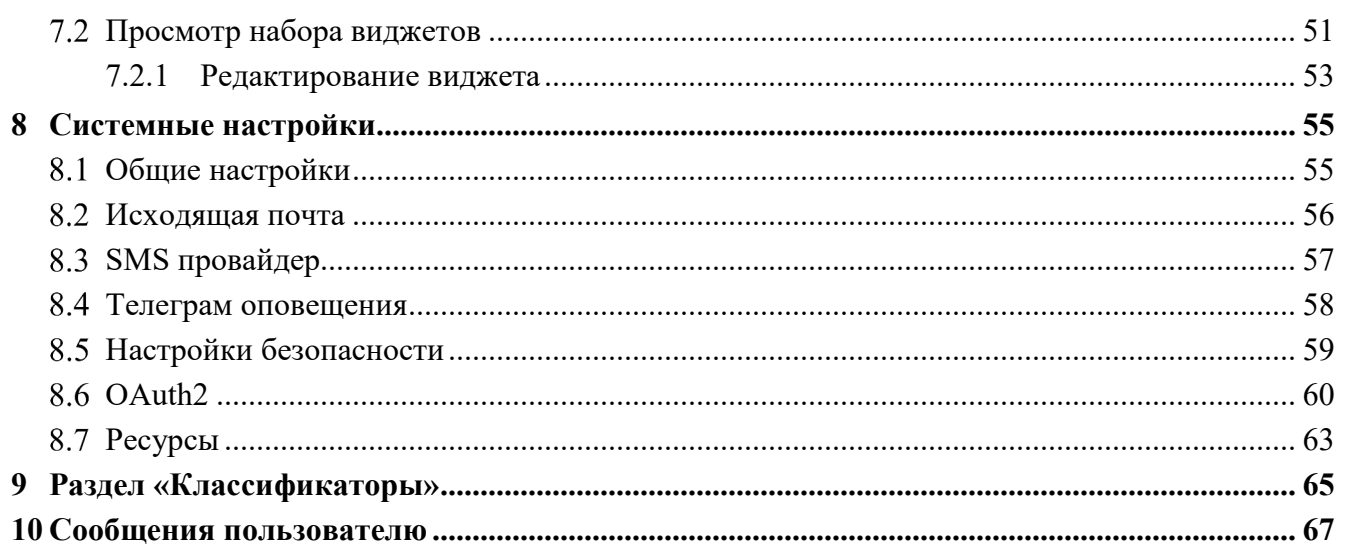

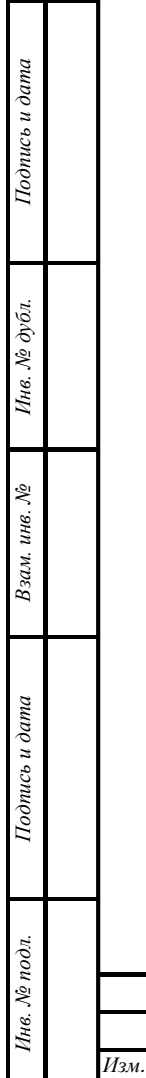

I

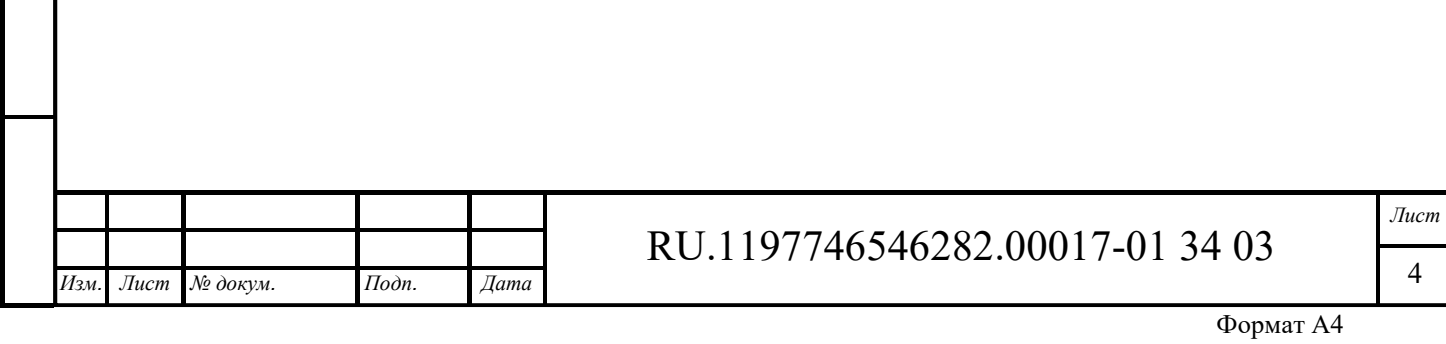

 $\overline{4}$ 

## **1 Введение**

*Подпись и дата Взам. инв. № Инв. № дубл.* Инв. № подл. **Подпись и дата** Взам. инв. № **ГНив. № 14 ГИ. Подпись и дата** 

Взам. инв. №

Подпись и дата

Инв. № подл.

Подпись и дата

Инв. № дубл.

#### $1.1$ **Общие сведения**

«Инфраструктурная IoT платформа», версия 1.3 предназначена для работы в качестве отраслевого решения в области автоматизированных систем управления технологическими процессами (АСУ ТП). Основные задачи – мониторинг и управление технологическим оборудованием в режиме реального времени, работа с устройствами автоматики, контроллерами и т.д., аналитическая обработка полученных данных для определения загруженности и эффективности использования промышленного оборудования, учет потребления энергоресурсов на предприятиях, расчет ключевых показателей энергоэффективности.

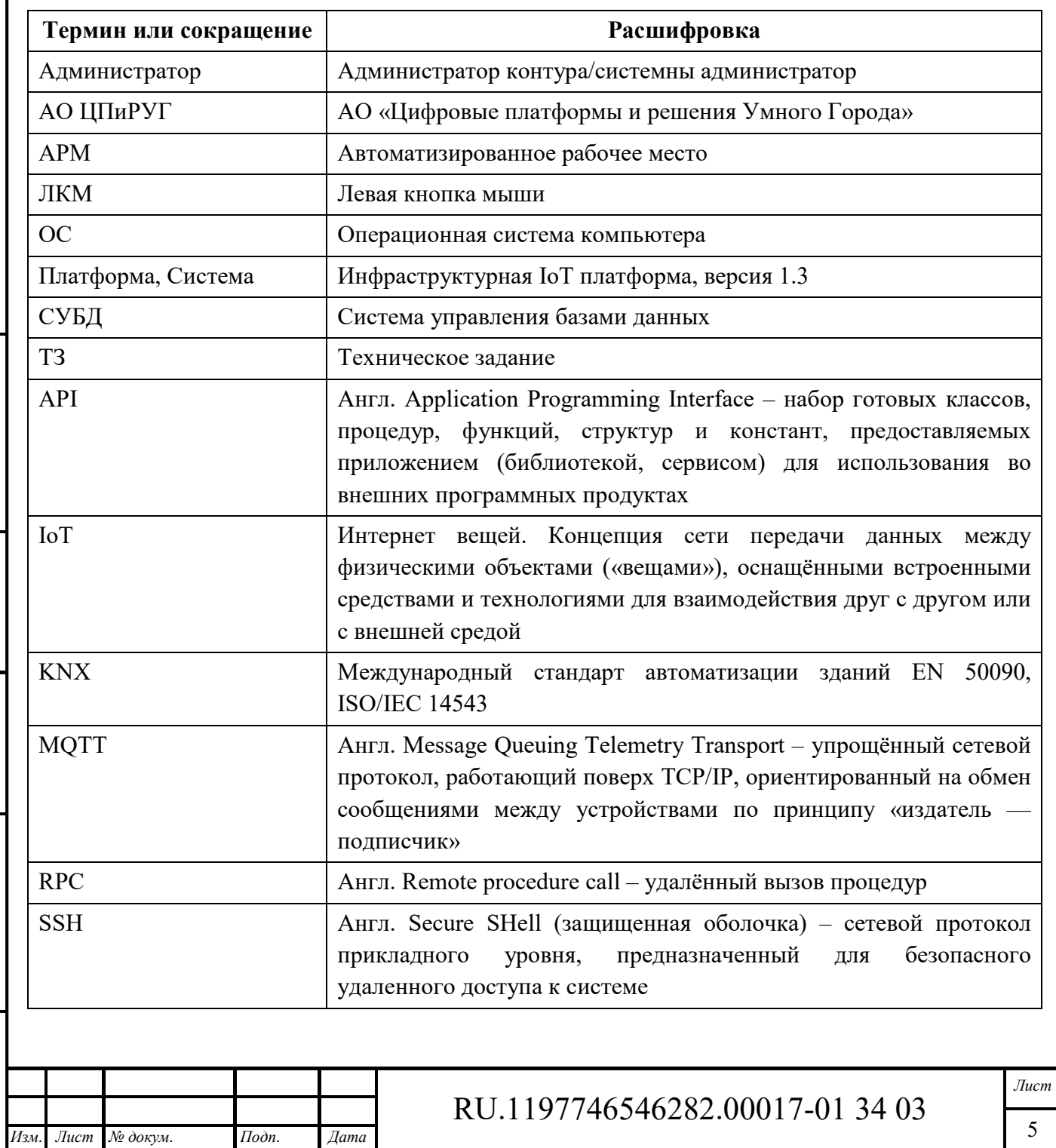

## **Обозначения и сокращения**

Формат А4

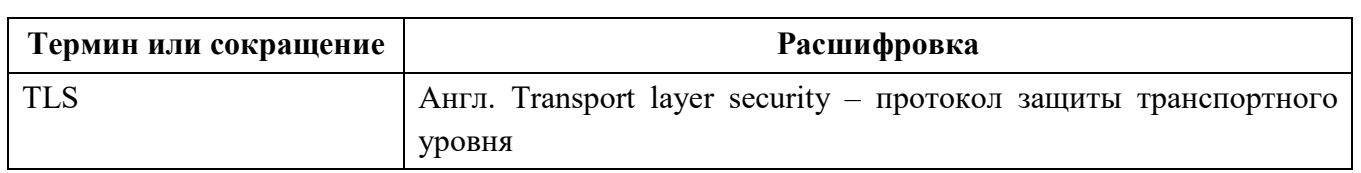

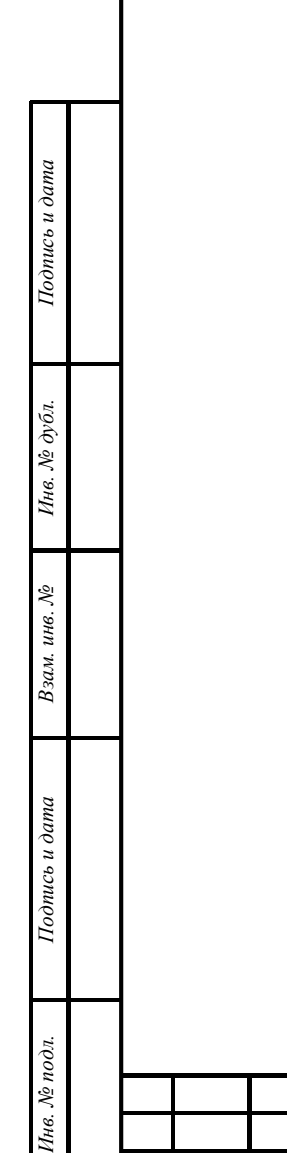

# *Изм. Лист № докум. Подп. Дата* RU.1197746546282.00017-01 34 03

## **2 Основные технические решения построения Платформы**

#### $2.1$ **Архитектура Платформы**

пись и дата

Особенности Инфраструктурной IoT платформы:

- ‒ *масштабируемость*: горизонтально масштабируемая платформа, с использованием технологий с открытым исходным кодом;
- ‒ *отказоустойчивость*: возможность реализации Платформы в конфигурации с отсутствием единой точки отказа за счет наличия дублируемых узлов Платформы в кластере;
- ‒ *надежность и эффективность*: в зависимости от варианта использования один серверный узел может обрабатывать от десятков до несколько тысяч устройств;
- ‒ *надежное хранение и надежная передача данных*: поддержка резервируемых баз данных и различных выриантов функционирования очереди для передачи данных без потерь;
- ‒ *настраиваемость*: возможно добавлять новые функциональные возможности с помощью настраиваемых виджетов и узлов механизма правил.

На рисунке ниже (см. Рисунок 1) показана архитектура Платформы с ключевыми компонентами системы и предоставляемыми ими интерфейсами.

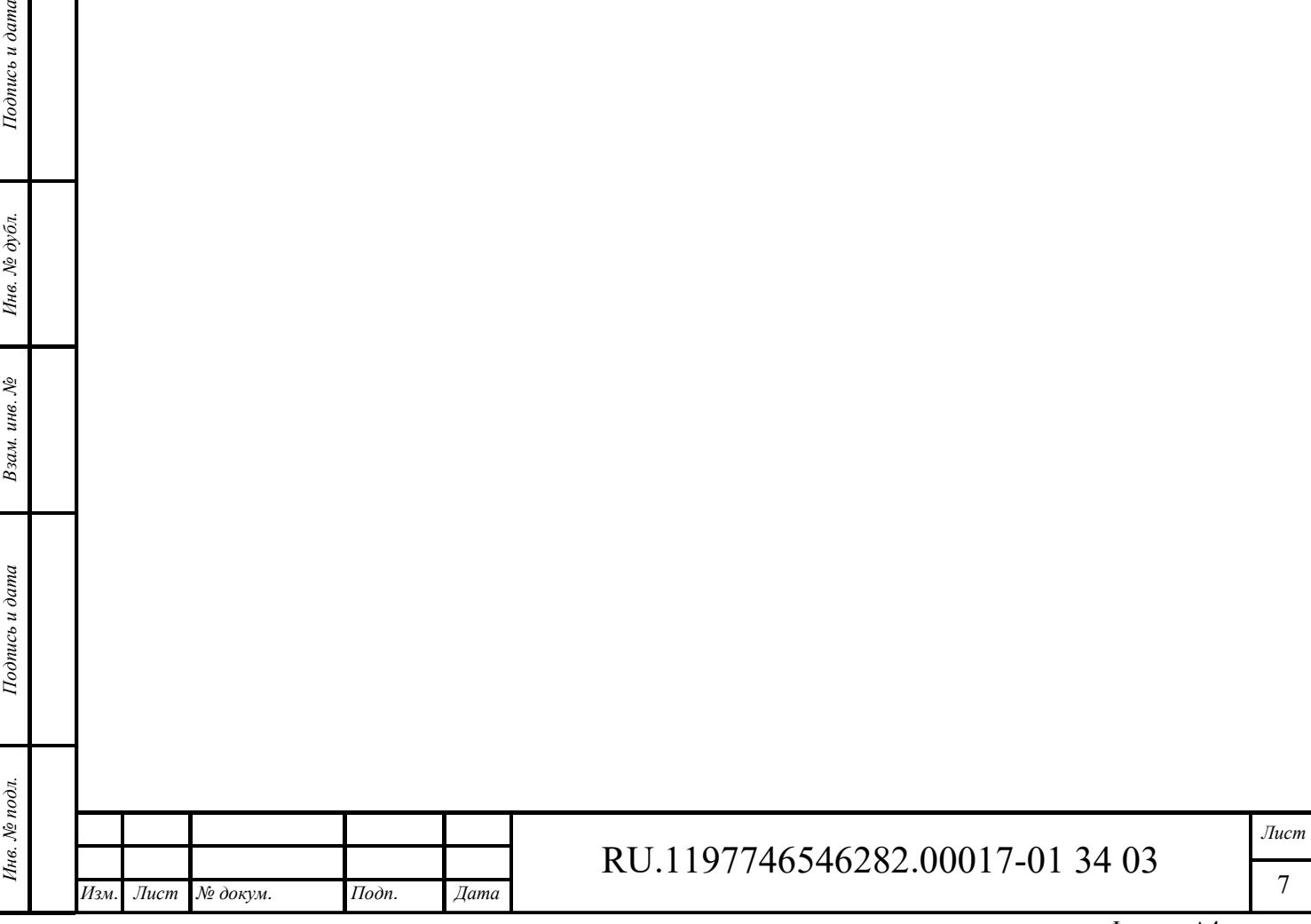

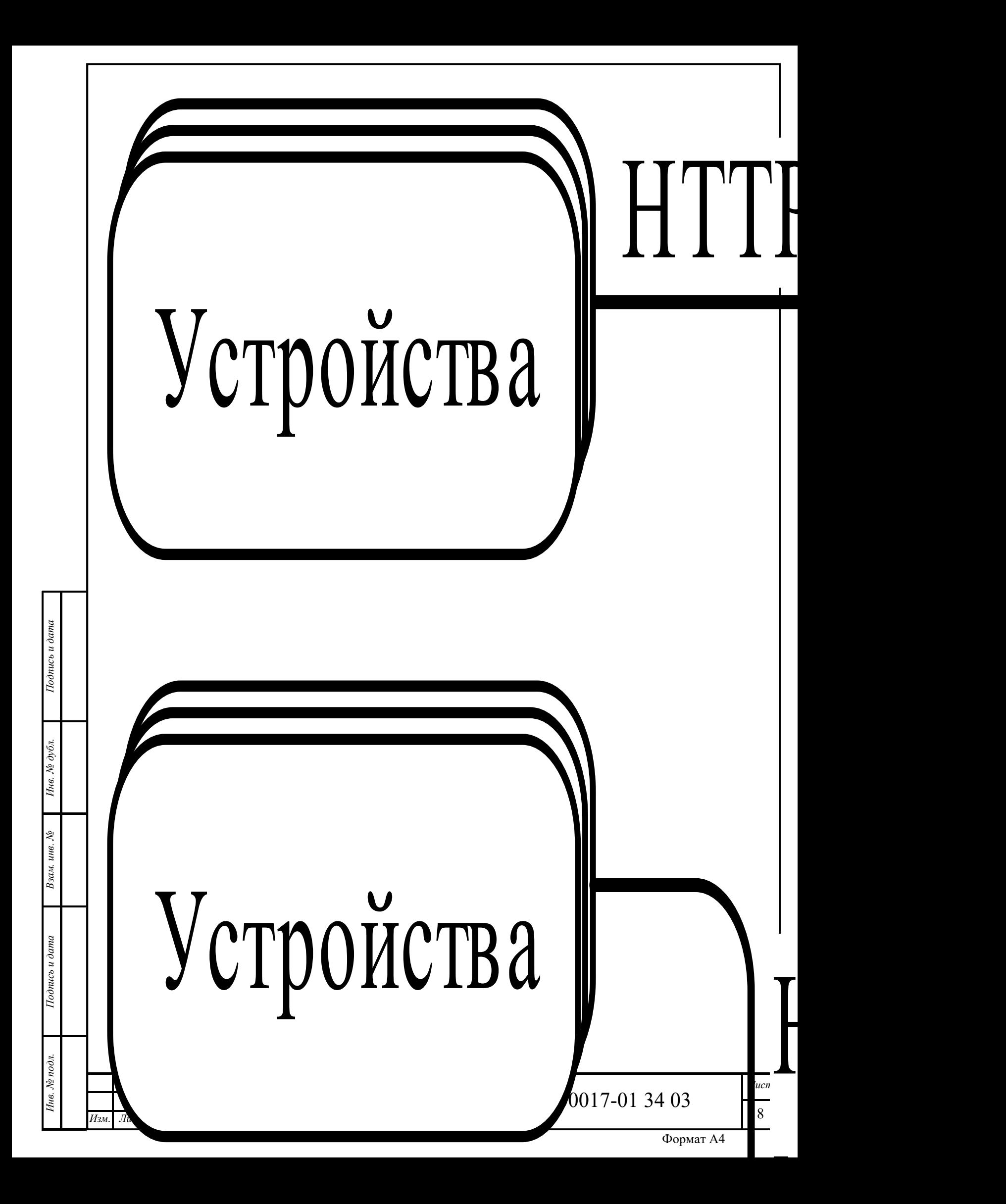

#### Рисунок 1 – Архитектура платформы

#### *Реализация транспорта Платформой:*

Платформа предоставляет API на основе протоколов MQTT, HTTP для внешних приложений и встроенного ПО Платформы. Каждый API-интерфейс протокола реализуется отдельным серверным компонентом, являющимся частью «Транспортного уровня» Платформы.

Для передачи сообщений между устройствами и элементами платформы используется очередь сообщений, использующая подтверждение доставки сообщений.

#### *Ядро Платформы:*

Ядро Платформы отвечает:

- ‒ за обработку вызовов REST API и подписок на WebSocket;
- ‒ за хранение актуальной информации об активных сеансах устройства и мониторинг состояния подключения устройства.

Ядро Платформы использует встроенную систему поддержки действующих сторон для реализации ролей основных объектов: арендаторов и устройств. Узлы ядра Платформы могут объединяться в кластер, где каждый узел отвечает за определенные разделы входящих сообщений.

#### *Механизм правил:*

Механизм правил Платформы отвечает за обработку входящих сообщений с помощью встроенной системы обработки цепочек правил и узлов правил. Узлы со встроенной системой механизма правил могут объединяться в кластер, где каждый узел отвечает за определенные разделы входящих сообщений.

Механизм правил подписывается на входящий поток данных из очереди (очередей) и подтверждает сообщение только после его обработки. Платформа поддерживает множество стратегий, которые управляют порядком обработки сообщений и критериями подтверждения сообщений.

Механизм правил Платформы может работать в двух режимах: общий и изолированный. В режиме общего доступа механизм правил обрабатывает сообщения, принадлежащие разным пользователям. В изолированном режиме механизм правил может быть настроен на обработку сообщений только определенного клиента.

## *Веб-интерфейс Платформы:*

Платформа предоставляет облегченный компонент веб-интерфейса, написанного с использованием платформы Express.js для размещения статического контента веб-интерфейса. Статический веб-интерфейс содержит пакет приложений, использующий REST API и WebSockets API.

## *Очереди сообщений:*

*Подпись и дата Взам. инв. № Инв. № дубл.* Инв. № подл. **Подпись и дата** Взам. инв. № **ГНив. № 14 ГИ. Подпись и дата** 

Взам.

Подпись и дата

Інв. № подл.

инв.  $N_2$ 

Подпись и дата

Инв. № дубл.

Платформа использует очереди, чтобы гарантировать обработку сообщений, обрабатывать случайные всплески и поддерживать работоспособность системы при экстремальных нагрузках.

Платформа поддерживает различные реализации очереди сообщений: Kafka, RabbitMQ, AWS SQS, Azure Service Bus и Google Pub / Sub. Использование надежных и масштабируемых

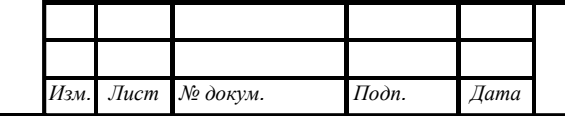

# RU.1197746546282.00017-01 34 03

*Лист*  9

очередей позволяет Платформе реализовывать выравнивание и балансировку нагрузки для снижения пиковой нагрузки.

В рамках использования очередей сообщений реализовано виртуальное разделение потоков сообщений на темы и тематический раздел. При этом в одной теме может быть настраиваемое количество тематических разделов.

Возможность распределения сообщений по тематическим разделам осуществляется в соответствии хэшем идентификатора объекта. Таким образом обеспечивается возможность помещения всех сообщений для одного и того же объекта в один и тот же раздел.

В Платформе используются следующие разделы:

- ‒ *tb\_transport.api.requests:* для отправки вызовов универсального API для проверки учетных данных устройства из транспортного уровня в ядро Платформы;
- ‒ *tb\_transport.api.responsies:* для получения результатов проверки учетных данных устройства из ядра Платформы для передачи;
- ‒ *tb\_core:* для отправки сообщений из транспортного уровня или механизма правил в ядро Платформы. Сообщения включают события жизненного цикла сеанса, подписки на атрибуты и RPC и т.д.;
- ‒ *tb\_rule\_engine:* для отправки сообщений из транспортного уровня или ядра Платформы в механизм правил. Сообщения включают входящую телеметрию, состояния устройства, события жизненного цикла объекта и т.д.;

Примечание: Все свойства тематических разделов, включая имена и количество разделов, настраиваются с помощью thingsboard.yml или переменных среды.

## *Гибридный подход к базе данных:*

Платформа использует базу данных для хранения объектов (устройств, активов, клиентов, информационных панелей и т.д.) и данных телеметрии (атрибутов, показаний датчиков временных рядов, статистики, событий). Платформа поддерживает три варианта базы данных:

- ‒ SQL рекомендуется использовать PostgreSQL;
- ‒ NoSQL (устаревший) возможно использовать только Cassandra;
- гибридный режим (PostgreSQL + Cassandra) хранятся все объекты в базе данных PostgreSQL, а данные временных рядов - в базе данных Cassandra.

## **Устройства Платформы**

Устройства Платформы являются периферийными устройствами, выполняющими роль интерфейса между реальным миром и компьютерной системой Платформы. Устройства подразделяются на:

- ‒ датчики, включающие средства измерения и преобразования сведений о внешней среде в машиночитаемые данные, обеспечивающие мониторинг офисной среды и производственного процесса на промышленных объектах
- ‒ исполнительные устройства:

*Подпись и дата Взам. инв. № Инв. № дубл.* Инв. № подл. **Подпись и дата** Взам. инв. № **ГНив. № 14 ГИ. Подпись и дата** 

Взам. инв. №

Подпись и дата

∕нв. № подл.

Подпись и дата

Инв. № дубл.

- «умные» исполнительные устройства: интеллектуальные средства инженерных систем офисных и производственных помещений, включая устройства безопасности;
- средства по управлению внешними системами: технологическими производственными линиями, инженерными системами офисных и производственных помещений, включая устройства безопасности.

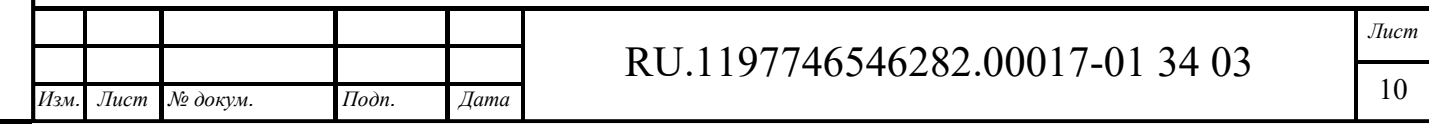

Все устройства обладают интерфейсами для подключения к Платформе через Шлюз или непосредственно к серверному оборудованию Платформы через телекоммуникационные сети.

#### $2.3$ **Сущности и отношения Платформы**

#### **2.3.1 Сущности**

Платформа поддерживает следующие сущности:

- ‒ *Клиенты* отдельный бизнес-объект: физическое лицо или организация, у клиента может быть несколько пользователей и множество устройств и активов;
- ‒ *Пользователи* пользователи могут просматривать панели мониторинга и управлять сущностями клиента;
- ‒ *Устройства* объекты, которые могут генерировать телеметрические данные и обрабатывать команды RPC, например, датчики, исполнительные механизмы, переключатели;
- ‒ *Активы* абстрактные объекты, которые могут быть связаны с другими устройствами и активами, например, завод, поле, транспортное средство;
- ‒ *Представления сущностей* используются в случае необходимости предоставлять пользователям доступ только к части данных устройства или ресурса;
- ‒ *Сигналы тревоги* события, которые выявляют проблемы с активами, устройствами или другими объектами;
- ‒ *Информационные панели* визуализация данных и возможность управлять определенными устройствами через пользовательский интерфейс;
- ‒ *Узел правил* блоки обработки входящих сообщений, событий жизненного цикла сущности и т.д.;
- ‒ *Цепочка правил* определяет поток обработки в механизме правил, может содержать значительное количество узлов правил и ссылок на другие цепочки правил.

Каждая сущность поддерживает:

*Подпись и дата Взам. инв. № Инв. № дубл.*

Взам. инв. №

Подпись и дата

Инв. № подл.

Подпись и дата

Инв. № дубл.

- ‒ *Атрибуты* статические и полустатические пары ключ-значение, связанные с сущностями. Например, серийный номер, модель, версия встроенного ПО;
- ‒ *Данные временных рядов* точки данных временных рядов, доступные для хранения, запроса и визуализации. Например, температура, влажность, уровень заряда батареи;
- ‒ *Отношения* направленные соединения с другими сущностями. Например, содержит, управляет, владеет, производит.

Ряд сущностей поддерживают следующие профили:

- ‒ *Профиль устройств* содержит общие настройки для нескольких устройств: конфигурацию обработки и транспортировки и т.д. Каждое устройство имеет одинединственный профиль в определенный момент времени.
- ‒ *Профиль активов* содержит общие настройки для нескольких активов: конфигурацию обработки и т.д. Каждый ресурс имеет один-единственный профиль в определенный момент времени.

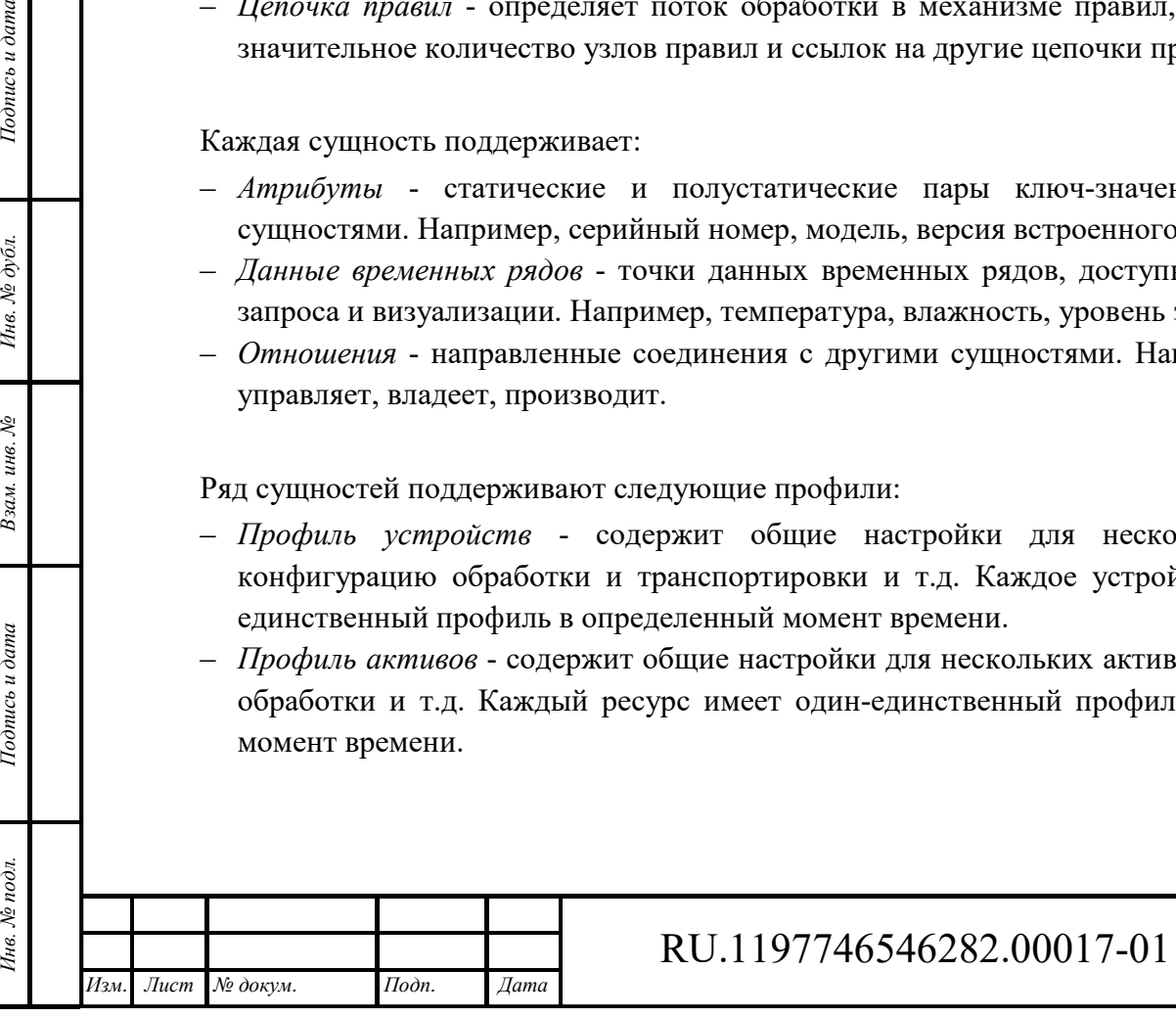

*Лист*  11

34 03

#### **2.3.2 Отношения**

Отношение сущности определяет соединение между двумя сущностями Платформы, которые принадлежат одному и тому же владельцу. Отношения имеют произвольный тип: «содержит», «управляет», «поддерживает» и т.д., носящий характер объектно-ориентированного программирования.

#### $2.4$ **Ограничения скорости API**

Функция ограничения скорости API позволяет контролировать использование API, ограничивая количество запросов от одного хоста/устройства/клиента за одну единицу времени (минуты, часы и т.д.).

Ограничения скорости API по умолчанию отключены. Администратор может настраивать ограничения скорости с помощью файла конфигурации yml.

#### **2.4.1 Ограничения REST API**

Вызовы REST API используются различными компонентами пользовательского интерфейса, включая автоматические скрипты, запускаемыми от имени клиента. Ограничение количества вызовов API клиентом позволяет избежать перегрузки Шлюза/Платформы из-за ошибок в пользовательском виджете или скрипте.

Параметр rest.limits.tenant.enabled или свойство среды TB\_SERVER\_REST\_LIMITS\_ TENANT\_ENABLED включает/отключает ограничения уровня клиента. tenant.ENABLED свойство среды TB\_SERVER\_REST\_LIMITS\_TENANT\_ENABLED включает / отключает ограничения уровня клиента.

Параметр rest.limits.tenant.configuration или свойство среды TB\_SERVER\_REST\_LIMITS\_ TENANT\_CONFIGURATION настраивают максимальное количество вызовов REST API.

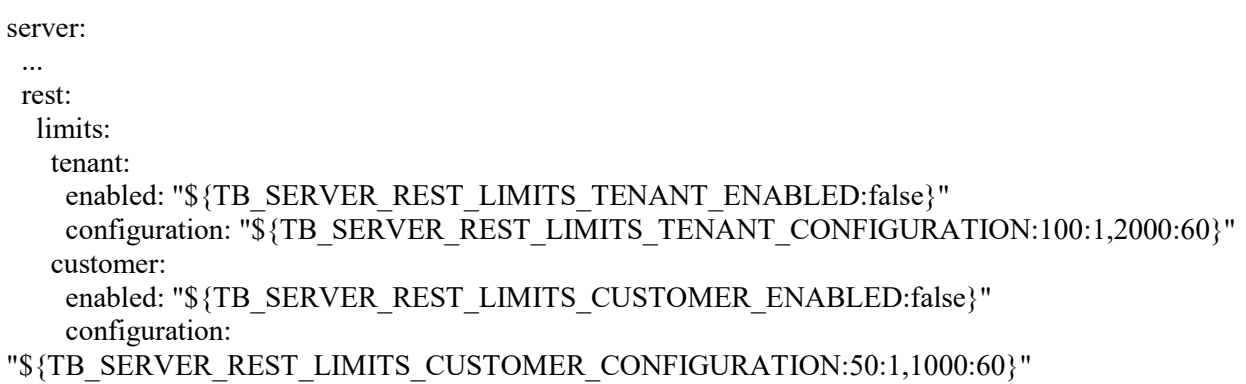

Примечание: значение "100:1,2000:60" означает не более 100 запросов в секунду и не более 2000 запросов в минуту.

#### **2.4.2 Ограничения веб-сокета**

*Подпись и дата Взам. инв. № Инв. № дубл.* Инв. № подл. **Подпись и дата** Взам. инв. № **ГНив. № 14 ГИ. Подпись и дата** 

Взам. инв. №

Подпись и дата

Інв. № подл.

Подпись и дата

Инв. № дубл.

Веб-сокеты используются для доставки уведомлений в режиме реального времени о новых значениях телеметрии с устройства на веб-панель пользователя.

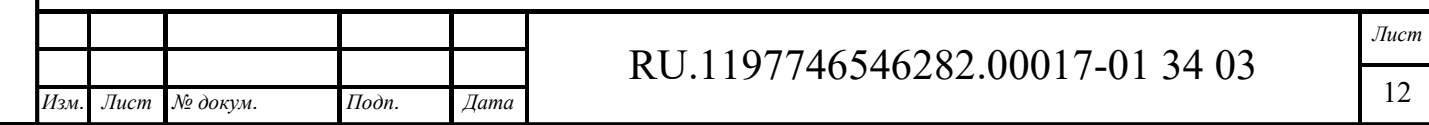

Формат А4

Параметр *ws.send\_timeout* или свойство среды TB\_SERVER\_WS\_SEND\_TIMEOUT определяет максимальное время для успешной доставки сообщения websocket клиенту. Если клиент работает слишком медленно, сеанс будет закрыт.

Параметр *ws.limits.max\_queue\_per\_ws\_session* или свойство среды TB\_SERVER\_WS\_ TENANT\_RATE\_LIMITS\_MAX\_QUEUE\_PER\_WS\_SESSION определяет максимальное количество сообщений, ожидающих доставки клиенту. Если клиент работает слишком медленно, сеанс будет закрыт.

Параметр *ws.limits.max\_sessions\_per\_\** или свойство среды TB\_SERVER\_WS\_ TENANT\_RATE\_LIMITS\_MAX\_SESSIONS\_PER\_\* определяет максимальное количество активных подключений для клиента или пользователя.

Параметр *ws.limits.max\_subscriptions\_per\_\** или свойство среды TB\_SERVER\_WS\_ TENANT\_RATE\_LIMITS\_MAX\_SUBSCRIPTIONS\_PER\_\* определяет максимальное количество активных подписок во всех сеансах для клиента или пользователя.

Параметр *ws.limits.max\_updates\_per\_session* или свойство среды TB\_SERVER\_WS\_ TENANT\_RATE\_LIMITS\_MAX\_UPDATES\_PER\_SESSION определяет максимальное количество сообщений, отправляемых клиенту с сервера за каждый сеанс. Например, значение «300: 1,3000:60» означает не более 300 обновлений в секунду и не более 3000 обновлений в минуту.

Пример конфигурации:

server:

 ... ws:

send\_timeout: "\${TB\_SERVER\_WS\_SEND\_TIMEOUT:5000}"

limits:

*Подпись и дата Взам. инв. № Инв. № дубл.*

Подпись и дата

Инв. № подл.

Подпись и дата

 $N<sub>2</sub>$   $\alpha$ 

Инв.

Ż инв. Взам.

 # Limit the amount of sessions and subscriptions available on each server. Put values to zero to disable particular limitation

max sessions per tenant:

- "\${TB\_SERVER\_WS\_TENANT\_RATE\_LIMITS\_MAX\_SESSIONS\_PER\_TENANT:0}" max sessions per customer:
- "\${TB\_SERVER\_WS\_TENANT\_RATE\_LIMITS\_MAX\_SESSIONS\_PER\_CUSTOMER:0}" max sessions per regular user:
- "\${TB\_SERVER\_WS\_TENANT\_RATE\_LIMITS\_MAX\_SESSIONS\_PER\_REGULAR\_USER:0}" max sessions per public user:
- "\${TB\_SERVER\_WS\_TENANT\_RATE\_LIMITS\_MAX\_SESSIONS\_PER\_PUBLIC\_USER:0}" max queue per ws session:
- "\${TB\_SERVER\_WS\_TENANT\_RATE\_LIMITS\_MAX\_QUEUE\_PER\_WS\_SESSION:500}" max subscriptions per tenant:
- "\${TB\_SERVER\_WS\_TENANT\_RATE\_LIMITS\_MAX\_SUBSCRIPTIONS\_PER\_TENANT:0}" max subscriptions per customer:
- "\${TB\_SERVER\_WS\_TENANT\_RATE\_LIMITS\_MAX\_SUBSCRIPTIONS\_PER\_CUSTOMER:0}" max subscriptions per regular user:
- "\${TB\_SERVER\_WS\_TENANT\_RATE\_LIMITS\_MAX\_SUBSCRIPTIONS\_PER\_REGULAR\_USER:  $0$ }"
	- max subscriptions per public user:
- "\${TB\_SERVER\_WS\_TENANT\_RATE\_LIMITS\_MAX\_SUBSCRIPTIONS\_PER\_PUBLIC\_USER:0}" max updates per session:
- "\${TB\_SERVER\_WS\_TENANT\_RATE\_LIMITS\_MAX\_UPDATES\_PER\_SESSION:300:1,3000:60}"

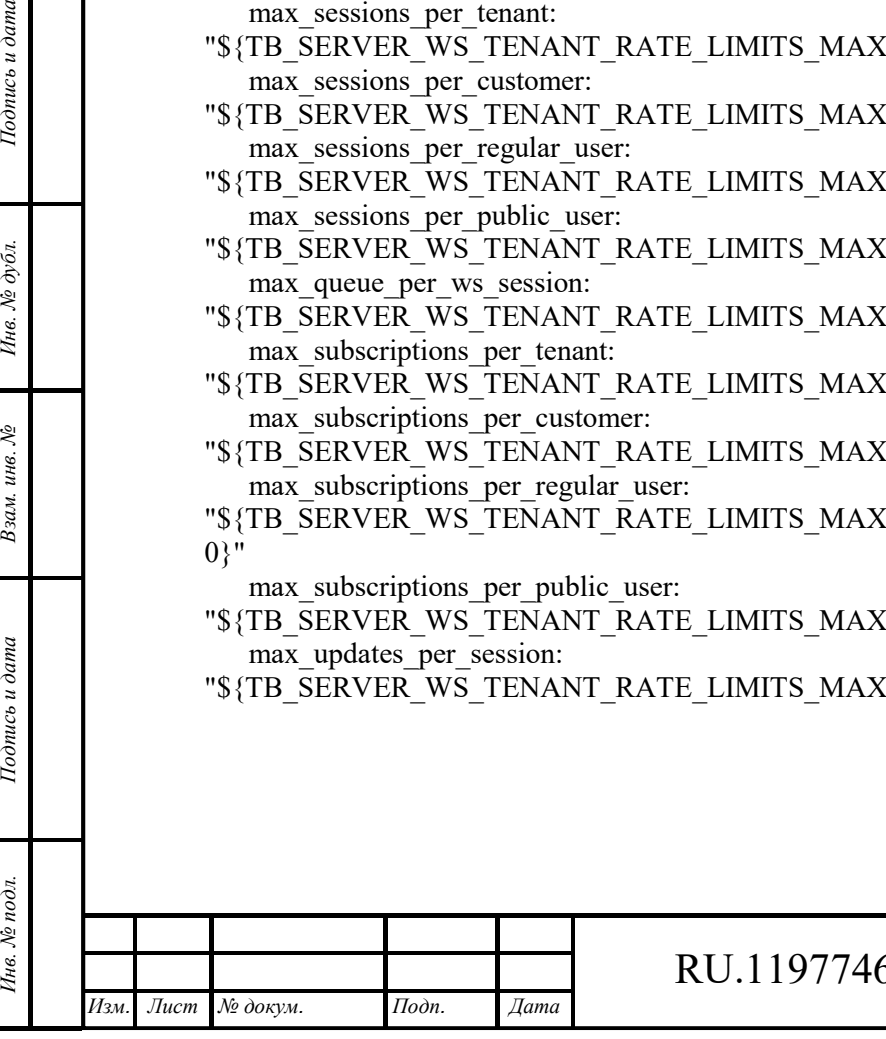

## RU.1197746546282.00017-01 34 03

#### **2.4.3 Ограничения скорости транспортировки**

Обеспечивается возможность ограничения количество сообщений, принимаемых с одного устройства или со всех устройств одного клиента. Это ограничение применяется на транспортном уровне перед отправкой сообщений в механизм правил.

Параметр *transport.rate\_limits.tenant.configuration* или свойство среды TB\_TRANSPORT\_ RATE\_LIMITS\_TENANT определяет максимальное количество сообщений со всех устройств на одного клиента. Например, значение «1000:1,20000:60» означает не более 1000 сообщений в секунду и не более 20000 обновлений в минуту.

Параметр *transport.rate\_limits.tenant.configuration* или свойство среды TB\_TRANSPORT\_ RATE\_LIMITS\_DEVICE определяет максимальное количество сообщений с одного устройства. Например, значение «10:1,300:60» означает не более 10 сообщений в секунду и не более 300 обновлений в минуту.

transport:

Подпись и дата

Инв. № дубл.

Взам. инв. №

Тодпись и дата

... rate\_limits:

> enabled: "\${TB\_TRANSPORT\_RATE\_LIMITS\_ENABLED:false}" tenant: "\${TB\_TRANSPORT\_RATE\_LIMITS\_TENANT:1000:1,20000:60}" device: "\${TB\_TRANSPORT\_RATE\_LIMITS\_DEVICE:10:1,300:60}"

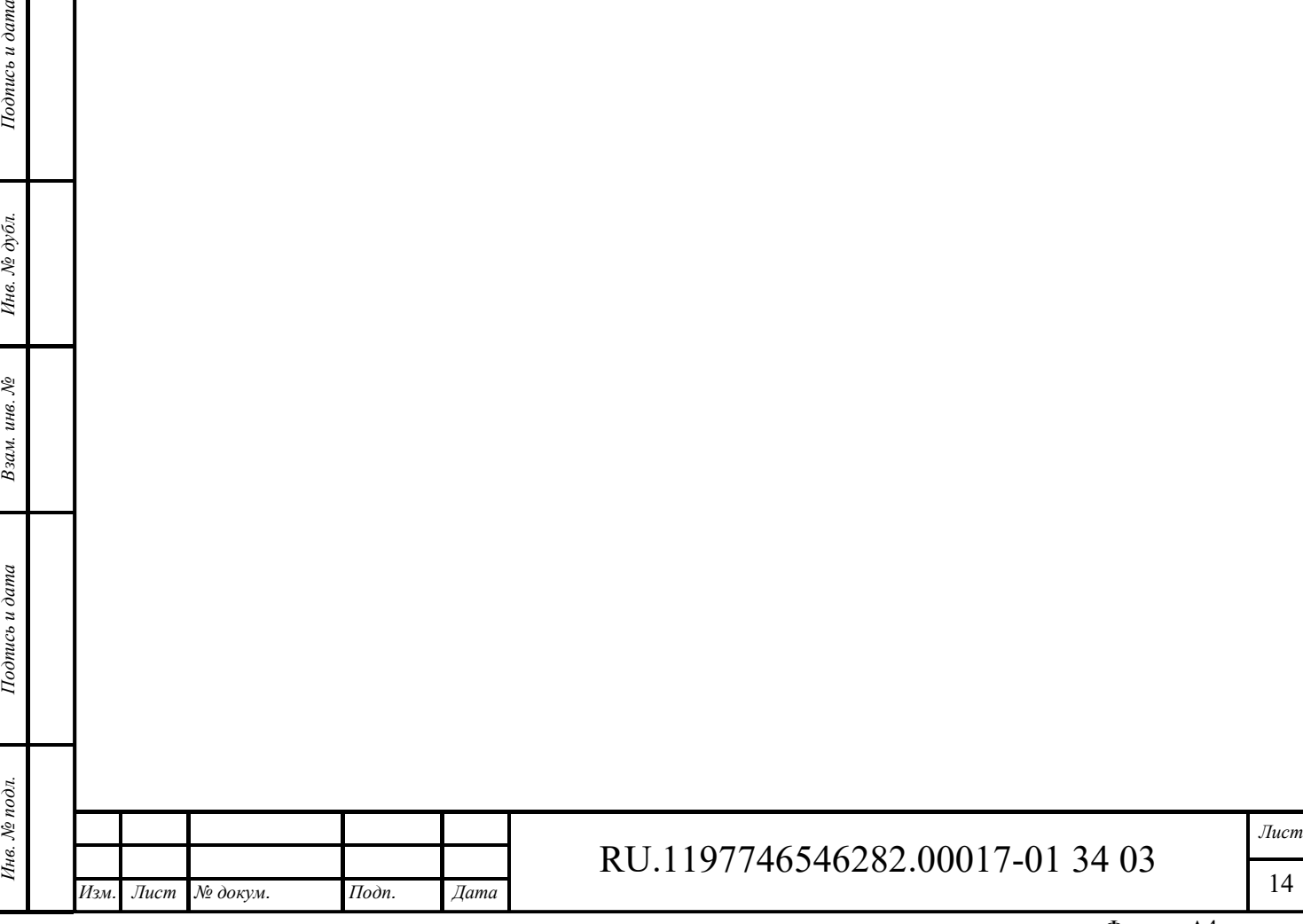

## **3 Интерфейс администратора**

## **Необходимая роль**

Настоящее руководство администратора предназначено для следующих специалистов: ‒ системный администратор/супер администратор.

#### **3.1.1 Ролевая модель Системы**

Система поддерживает следующие роли в системе:

- ‒ системный администратор (супер администратор) конфигурирует общие настройки Системы, создает контуры Системы, регистрирует прикладных администраторов (администраторов контуров);
- ‒ прикладной администратор (администратор контура) конфигурирует контур Системы, регистрирует пользователей контура, назначает им полномочия, осуществляет техническую поддержку пользователей
- ‒ пользователь эксплуатирует Систему в зоне своей ответственности.

## **Вход в систему**

Для входа в систему необходимо указать логин и пароль (см. Рисунок 2):

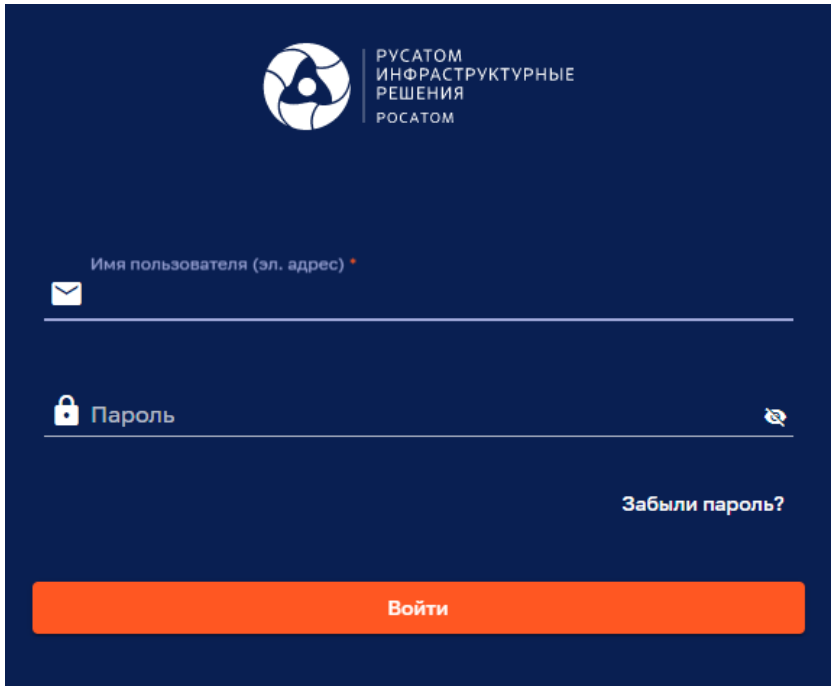

#### Рисунок 2 – Вход в систему

Поле, отмеченное символом «\*», обязательно для заполнения.

Примечание: данное обозначение обязательных для заполнения полей используется во всем веб интерфейсе Администратора.

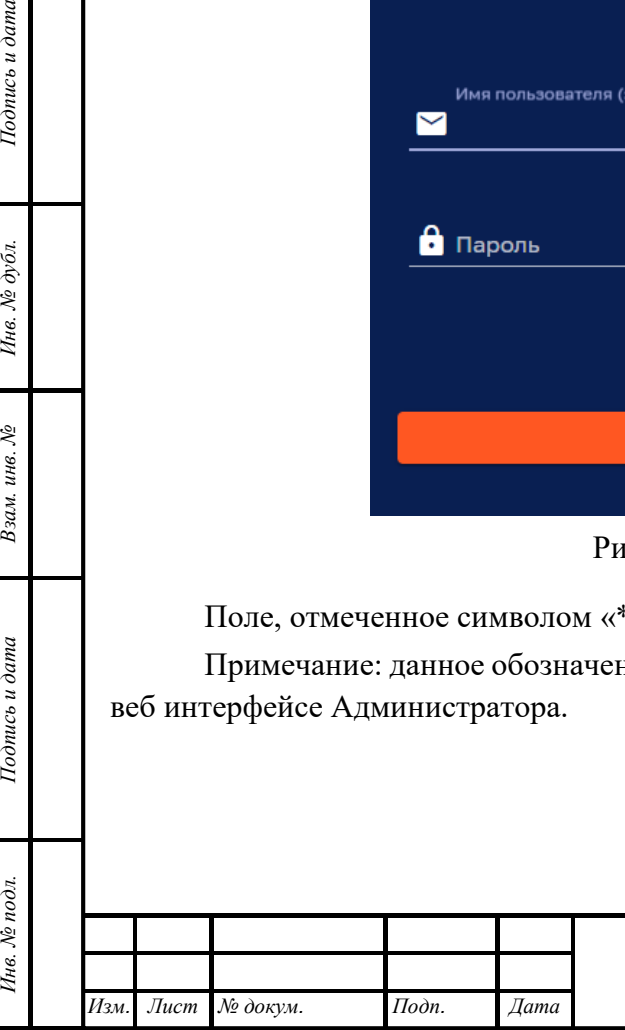

*Подпись и дата Взам. инв. № Инв. № дубл.*

Взам. инв. №

Подпись и дата

Подпись и дата

Инв. № дубл.

# RU.1197746546282.00017-01 34 03

*Лист*  15

#### **Условия выполнения программы**

Работа с Системой возможна с использованием следующих браузеров:

- ‒ Яндекс.Браузер 20 версии и более новая версия;
- ‒ Google Chrome 72 версии и более новая версия;
- ‒ Firefox Browser 85.0 версии и более новая версия.

Браузеры не требуют установки дополнительных плагинов.

Для работы с Системой необходимо наличие подключения рабочей станции Администратора к локальной вычислительной сети к которой подключен сервер с развернутым и функционирующим ПО Системы (работа в закрытом контуре), либо наличие подключения к сети Интернет (работа в открытом контуре на основе сетей общего пользования).

## **Главное меню**

Главное меню Системы представлено на рисунке ниже (см. Рисунок 3).

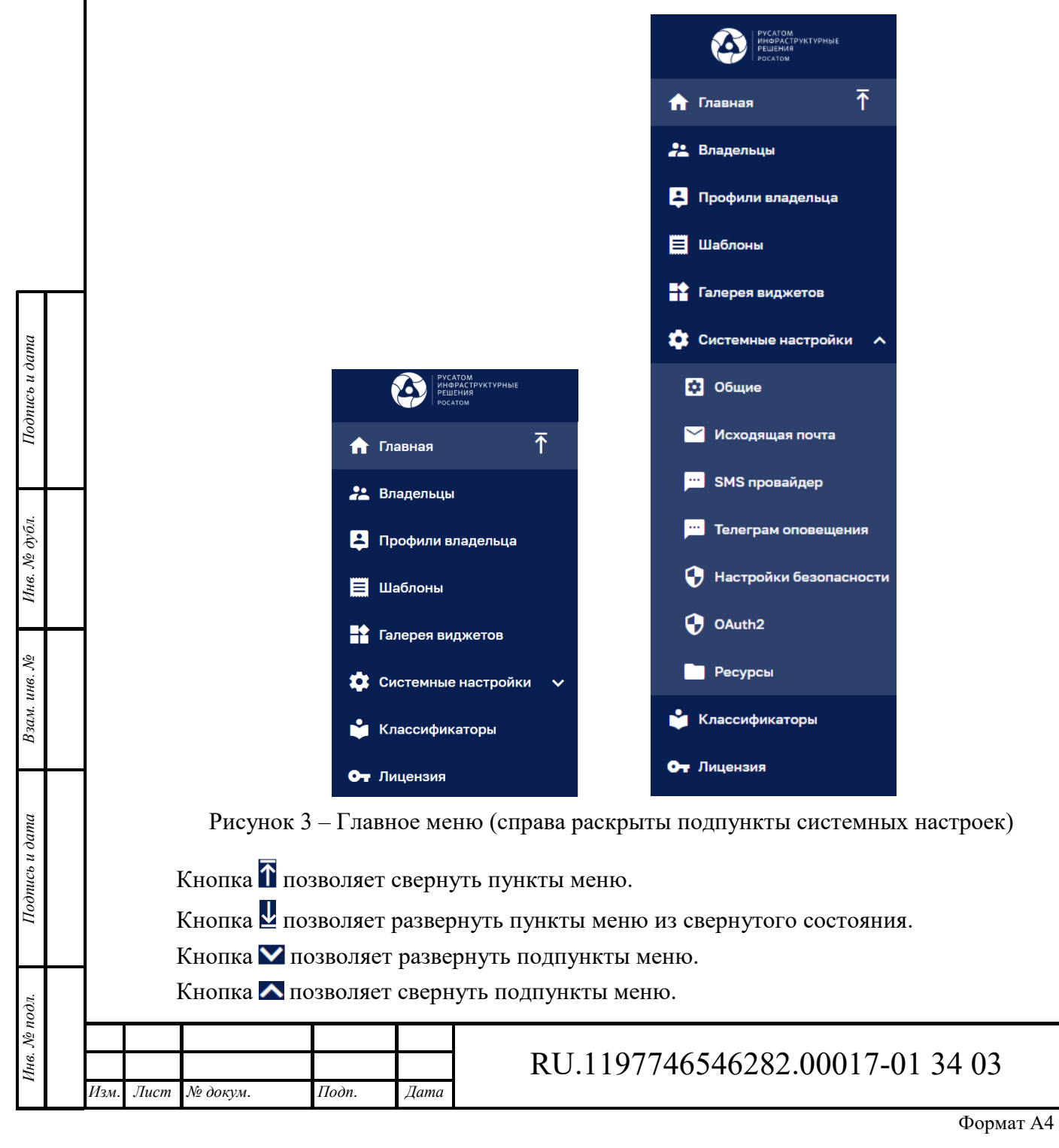

*Лист* 

16

## **Главное окно**

Главное окно Системы представлено на рисунке ниже (см. Рисунок 4).

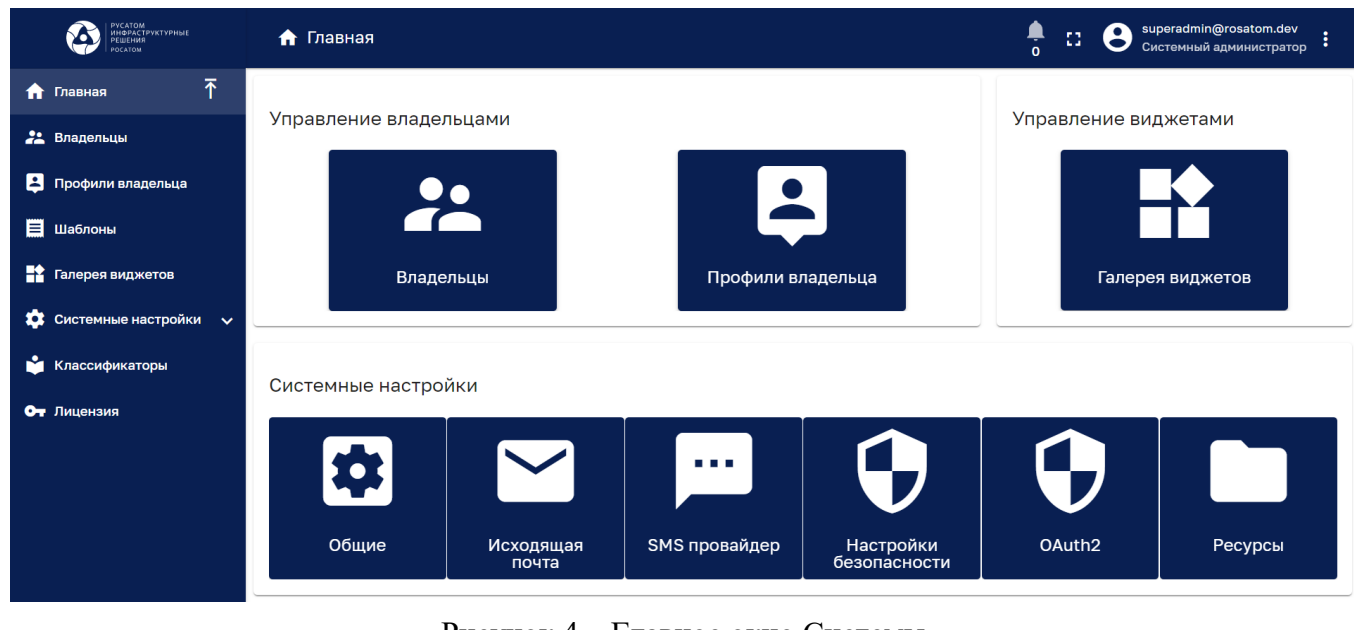

Рисунок 4 – Главное окно Системы

В главном окне Системы располагаются плитки<sup>1</sup>, дублирующие пункты главного меню. Заголовок окна содержит:

- ‒ Наименование окна.
- Индикатор предупреждений , указывающий общее количество предупреждений. Нажатие на индикатор открывает сводное окно предупреждений (см. Рисунок 5).
- Кнопку **Н** переключения в полноэкранный режим отображения. В режиме полноэкранного отображения кнопка заменяется символом **H** выхода из полноэкранного режима отображения.
- ‒ Аватар, ФИО и роль пользователя/Администратора.
- Кнопку в вызова меню для открытия профиля пользователя/Администратора или выхода из системы.

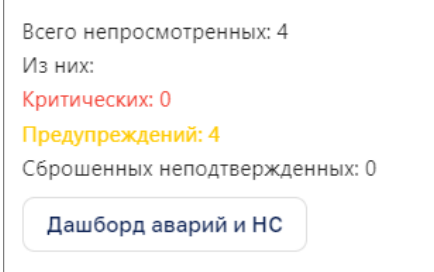

#### Рисунок 5 – Сводное окно предупреждений

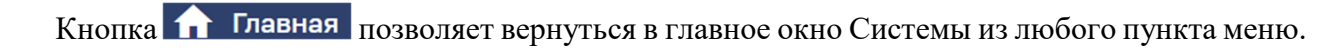

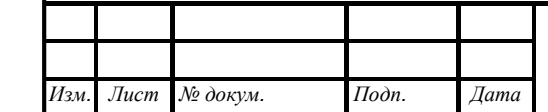

*Подпись и дата Взам. инв. № Инв. № дубл.* Инв. № подл. **Подпись и дата** Взам. инв. № **ГНив. № 14 ГИ. Подпись и дата** 

Взам. инв. №

Подпись и дата

Инв. № подл.

Подпись и дата

Инв. № дубл.

 $\overline{a}$ 

## RU.1197746546282.00017-01 34 03

*Лист*  17

## **Профиль Администратора**

Для открытия профиля Администратора необходимо нажать на кнопку в правой части заголовка окна и выбрать в всплывающем меню поле «Профиль» (см. Рисунок 6).

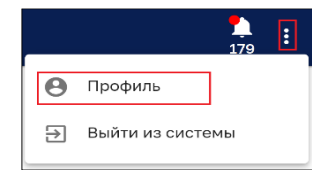

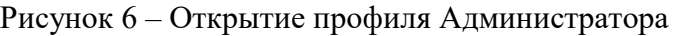

Панель профиля Администратора представлено на рисунке ниже (см. Рисунок 7).

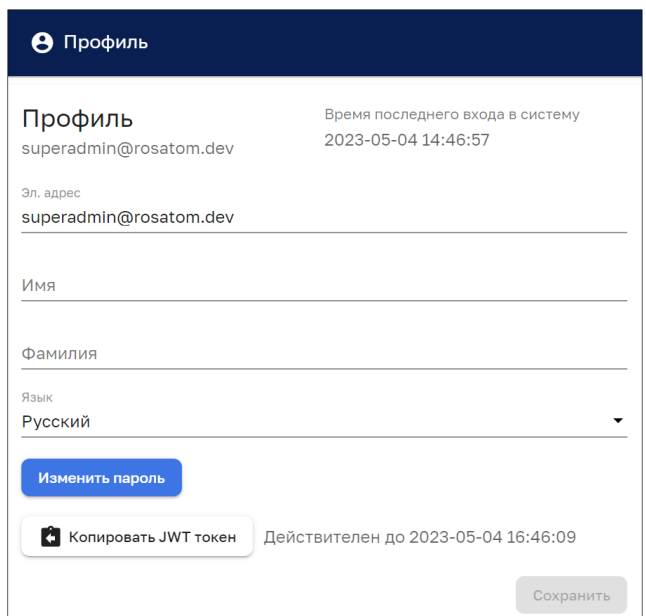

Рисунок 7 – Профиль Администратора

Панель профиля Администратора позволяет:

‒ редактировать ФИО и электронный адрес Администратора;

‒ выбрать язык интерфейса

*Подпись и дата Взам. инв. № Инв. № дубл.* Инв. № подл. **Подпись и дата** Взам. инв. № **ГНив. № 14 ГИ. Подпись и дата** 

Взам. инв. №

Подпись и дата

∕нв. № подл.

Подпись и дата

Инв. № дубл.

‒ сохранить введенные данные нажатием на кнопку «Сохранить».

По нажатию на кнопку **в** копировать JWT токен осуществляется копирование токена в буфер обмена, что подтверждается сообщением **profile.tokenCopiedSuccessMessage** 3aкрыть

Кнопка «Изменить пароль» позволяет изменить пароль Администратора в соответствующем окне (см. Рисунок 8).

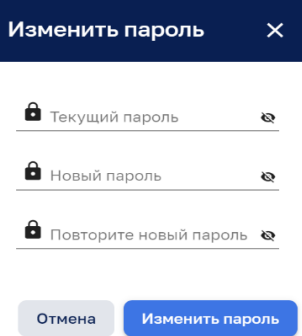

Рисунок 8 – Панель изменения пароля

|      |       |                        |                   |      |                                                | Jlucm |
|------|-------|------------------------|-------------------|------|------------------------------------------------|-------|
|      |       |                        |                   |      | 97746546282.00017-<br>34<br>$\sqrt{-1}$<br>. . | 1 O   |
| Изм. | Jlucm | $\mathcal{N}$ 2 докум. | $I$ <i>Toon</i> . | Дата |                                                |       |

## **4 Раздел «Владельцы»**

Интерфейс раздела управления владельцами представлен на рисунке ниже (см. Рисунок 9).

| РУСАТОМ<br>ИНФРАСТРУКТУРНЫЕ<br>РЕШЕНИЯ<br>Δ<br>POCATOM |   | 22 Владельцы                |                            |                   |                     | 43<br>$\Omega$ | superadmin@rosatom.dev<br>σ | 3<br>Системный администратор |
|--------------------------------------------------------|---|-----------------------------|----------------------------|-------------------|---------------------|----------------|-----------------------------|------------------------------|
| $\bar{\uparrow}$<br>Главная<br>A                       |   | Владельцы                   |                            |                   |                     |                |                             | C                            |
| 22 Владельцы                                           |   | Время создания $\downarrow$ | Имя                        | Профиль владельца | Эл. адрес           | Страна         | Город                       |                              |
| 8<br>Профили владельца                                 | П | 04.05.2023 13:19:45         | Tenant 462                 | Default           | test_iot@test903.ru |                | Moscow                      | Ū<br>Θ                       |
| Ξ<br>Шаблоны                                           |   |                             |                            |                   |                     |                |                             |                              |
| <b>В</b> Галерея виджетов                              | п | 03.05.2023 12:04:39         | Noomatica                  | <b>Default</b>    | noomatica@tests.ru  |                |                             | Α                            |
| o<br>Системные настройки А                             | П | 02.05.2023 09:11:20         | Тестирование<br>02.05.2023 | Default           | Test@0205.ru        |                |                             | Θ<br>π                       |
| 図<br>Общие                                             | Ξ | 26.04.2023 16:54:37         | Вася                       | Вася              | vasa@mail.com       |                |                             | Α                            |
| ⊵<br>Исходящая почта                                   |   | 19.04.2023 11:08:12         | Проба устройств            | Default           | gorod@gorod.net     |                | Москва                      | π<br>Θ                       |
| SMS провайдер<br>m                                     |   | 18.04.2023 10:07:18         | Новый тестовый             | <b>Default</b>    | 1@m.ru              |                |                             | Α                            |
| <b>Here</b><br>Телеграм оповещения                     |   | 14.04.2023 13:00:18         | Регресс 14.04.23           | Default           | 140423@test.ru      |                |                             | А                            |

Рисунок 9 – Раздел управления владельцами

Клик мыши на владельце позволяет просмотреть подробности о владельце (см. п 4.1).

Раздел содержит список владельцев и имеет следующие управляющие кнопки:

- $\square$  чекбокс выбора нескольких владельцев для группового удаления (см. Рисунок 10);
- $\Theta$  управление администраторами владельца (см. п. 4.3);
- ‒ удаление владельца с подтверждением:

Вы точно хотите удалить владельца 'Tenant 462'? Внимание, после подтверждения владелец и все связанные с ним данные будут безвозвратно утеряны. Het Да

- $-$  + добавление владельца (см. п. 4.2);
- $C$  обновление списка владельцев без обновления страницы браузера;
- $-$  Q поиск владельцев.

Подпись и дата

Взам. инв. №

Инв. № подл.

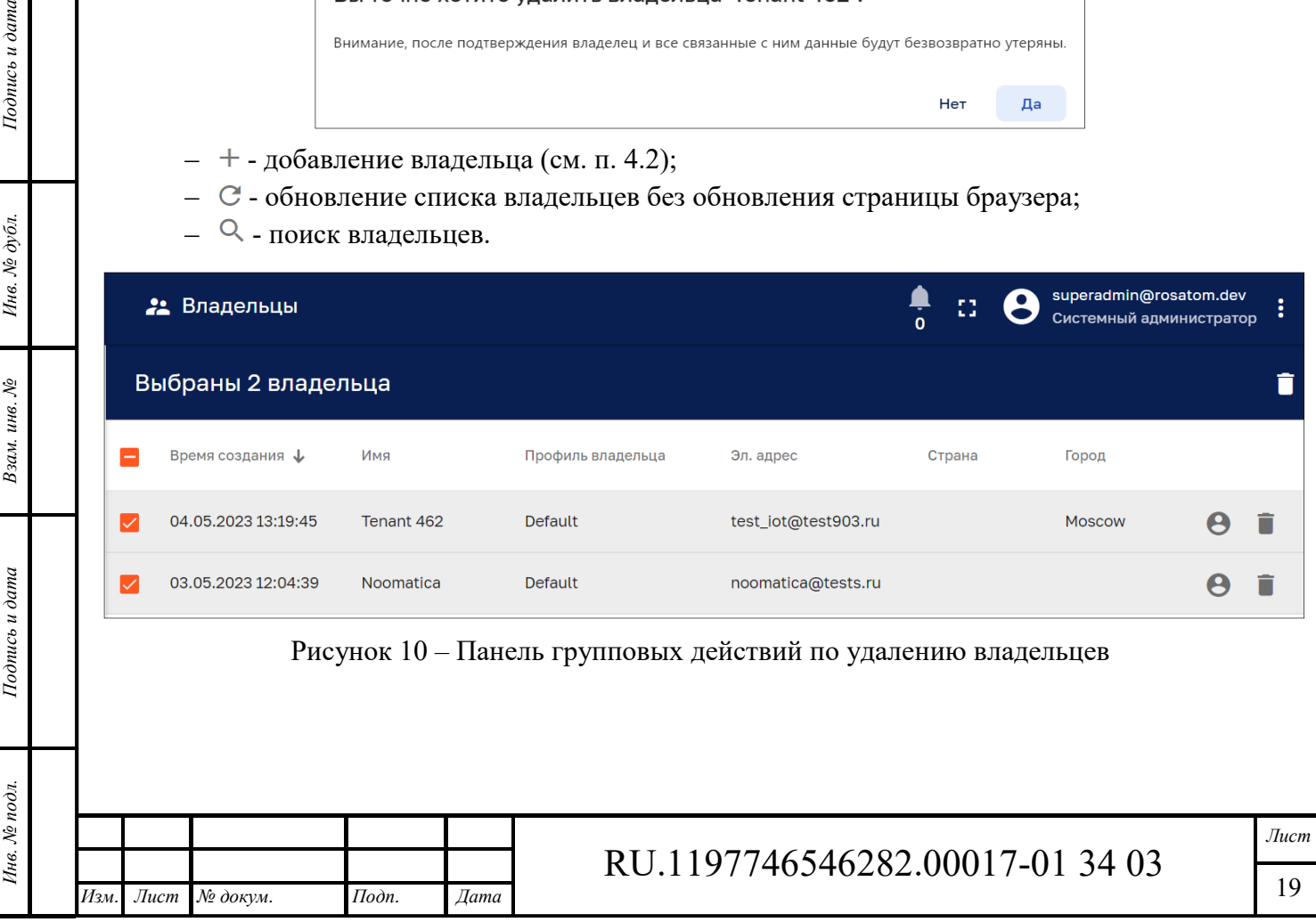

Формат А4

#### 4.1 **Подробности о владельце**

Окно просмотра подробной информации о владельце возможно открыть кликом мыши на нужном владельце в списке владельцев (см. Рисунок 9).

Окно «Подробности о владельце» имеет следующие вкладки:

- ‒ Описание;
- ‒ Атрибуты;
- ‒ Последняя телеметрия;
- ‒ Оповещения;
- ‒ События;

*Подпись и дата Взам. инв. № Инв. № дубл.* Инв. № подл. **Подпись и дата** Взам. инв. № **ГНив. № 14 ГИ. Подпись и дата** 

Взам. инв. №

Подпись и дата

Инв. № подл.

Подпись и дата

Инв. № дубл.

‒ Отношения.

При первом открытии окна «Подробности о владельце» открывается вкладка «Описание». При последующих открытиях данного окна открывается вкладка, в которой окно было закрыто.

#### **4.1.1 Вкладка «Описание»**

Окно просмотра подробной информации о владельце, вкладка «Описание» показана на рисунке ниже (см. Рисунок 11).

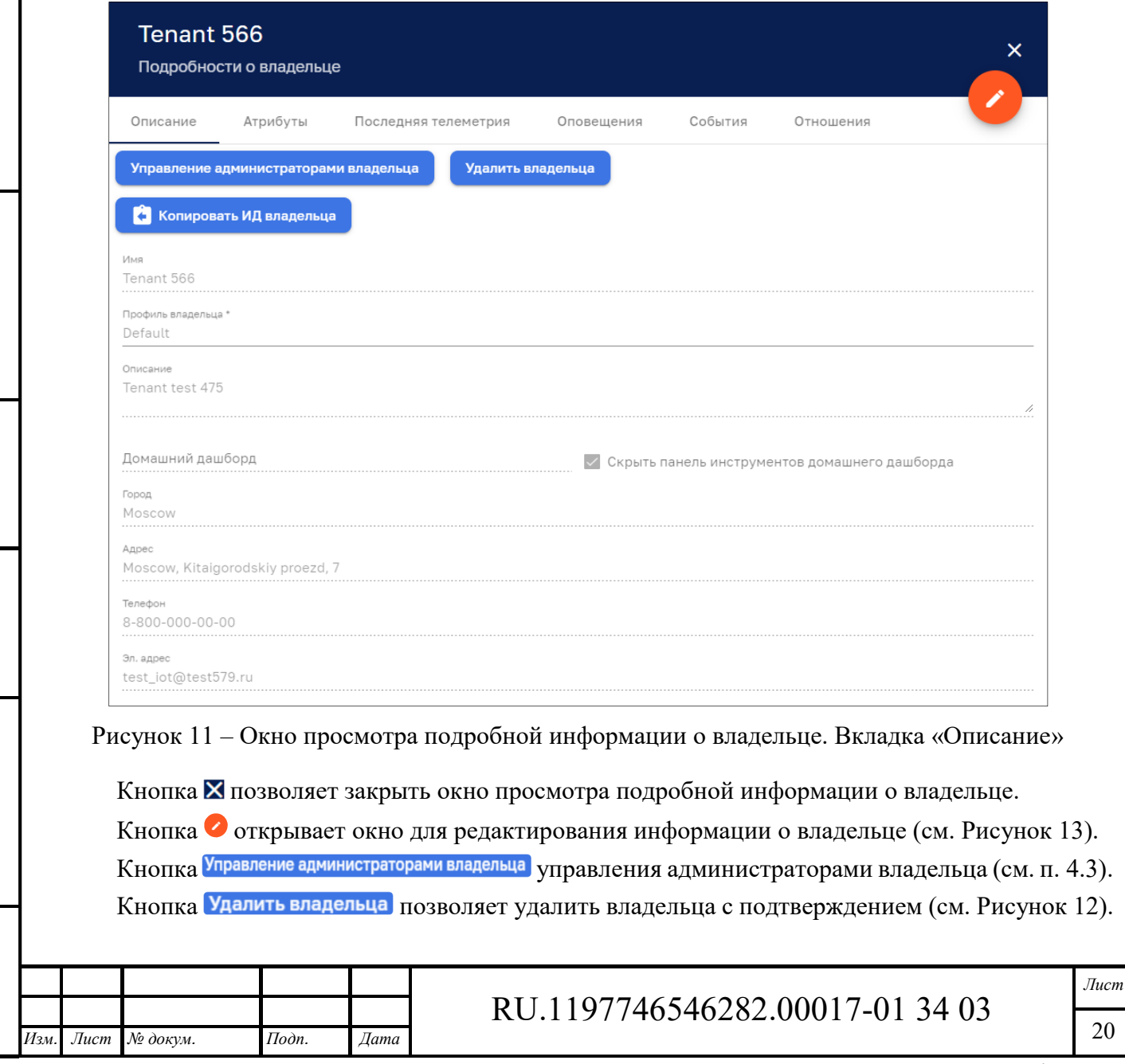

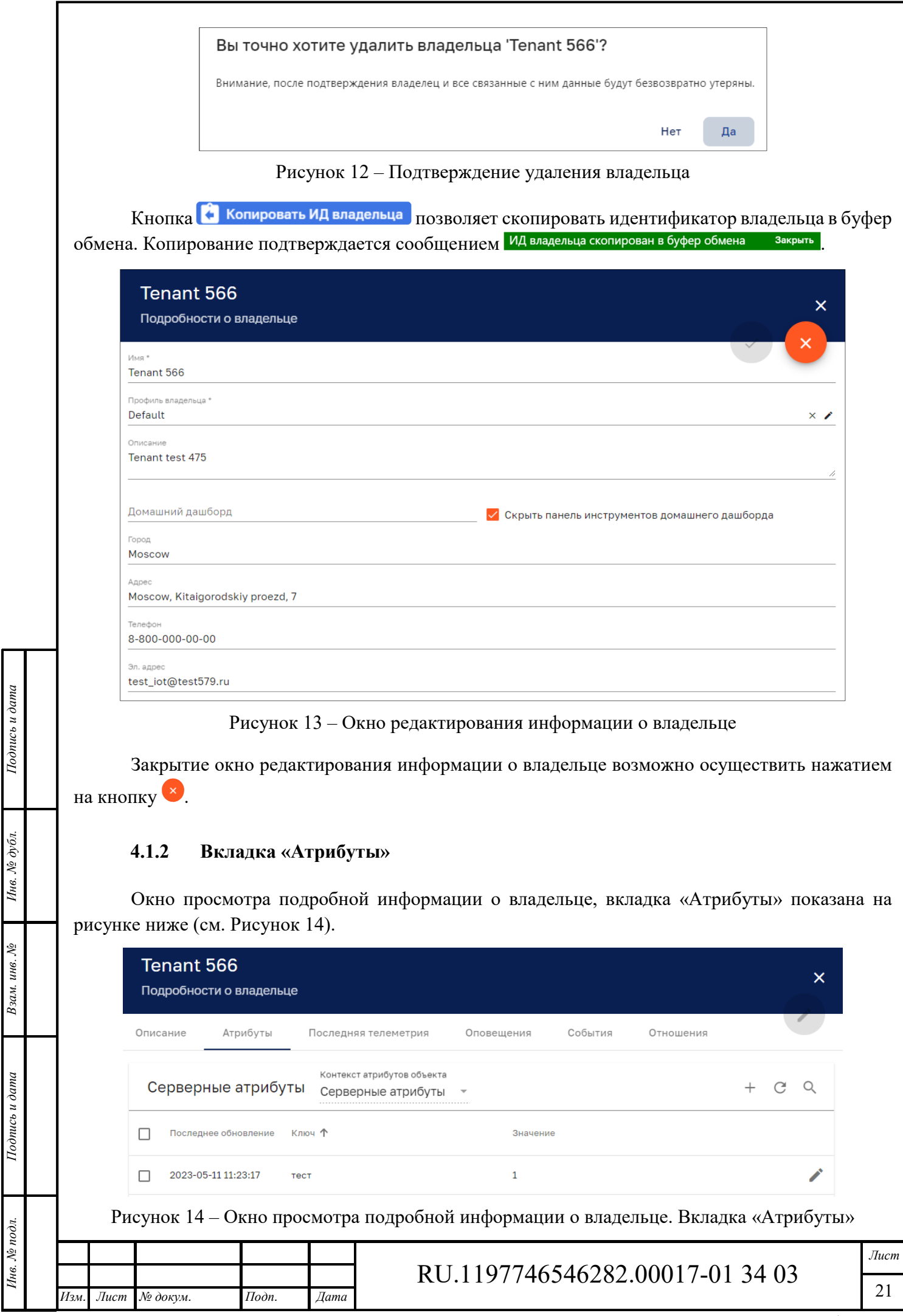

 $\overline{\phantom{a}}$ 

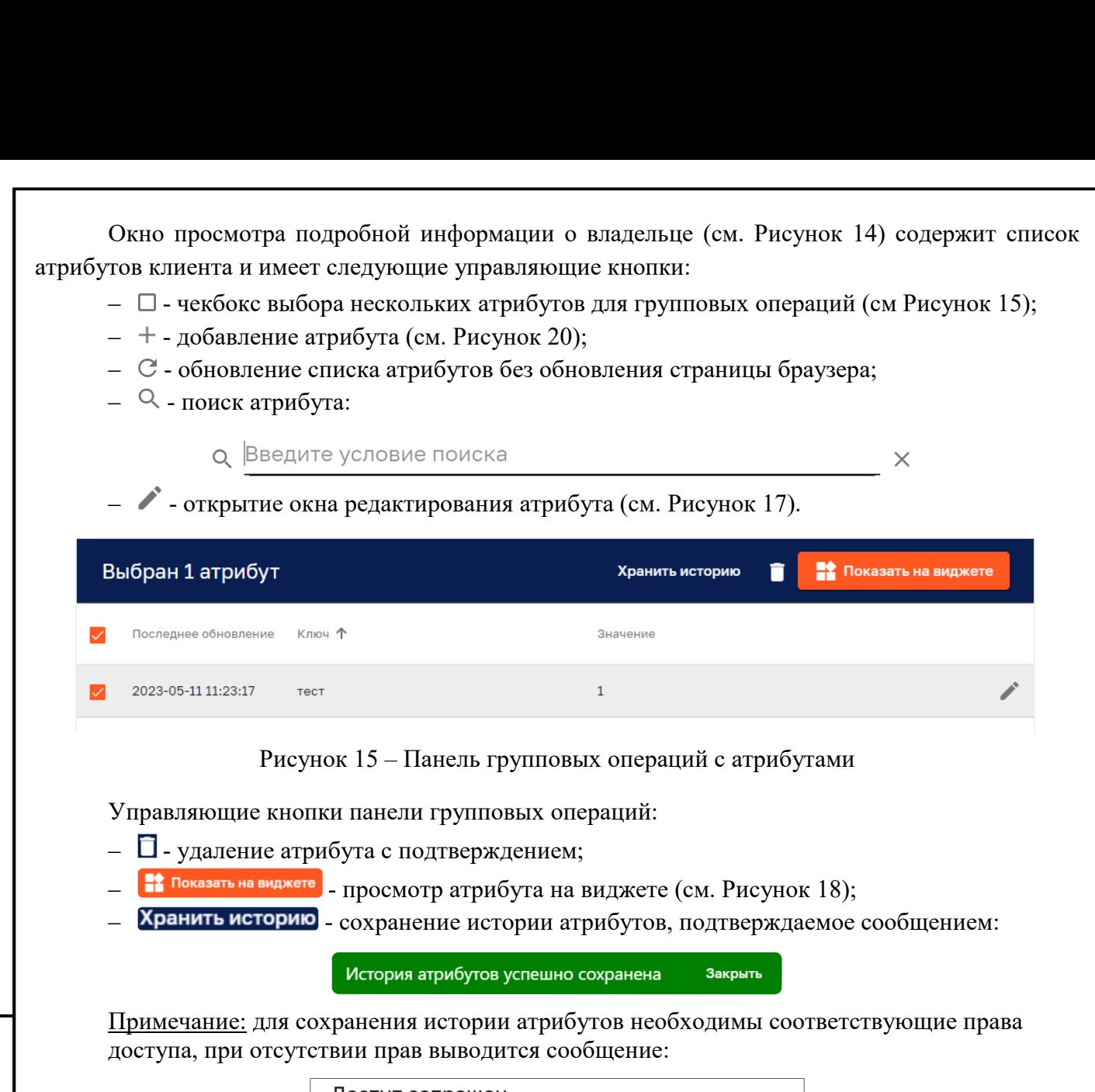

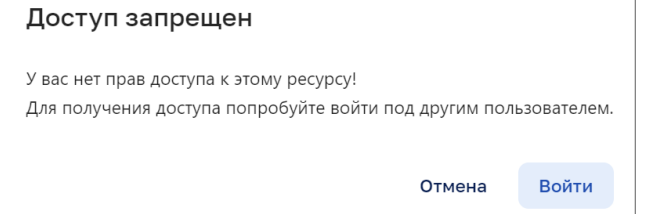

Рисунок 16 – Ограничение доступа

Нажатие на кнопку Войти (см. Рисунок 16) открывает окно для входа в систему под другим аккаунтом (см. п 0).

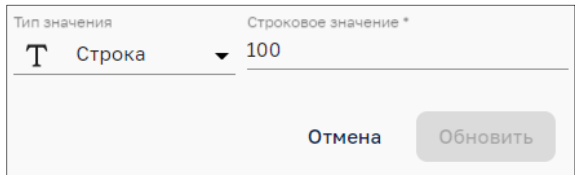

*Подпись и дата Взам. инв. № Инв. № дубл.*

 $B$ зам. инв.  $N$ е

Подпись и дата

Подпись и дата

Инв. № дубл.

Рисунок 17 – Редактирование атрибута

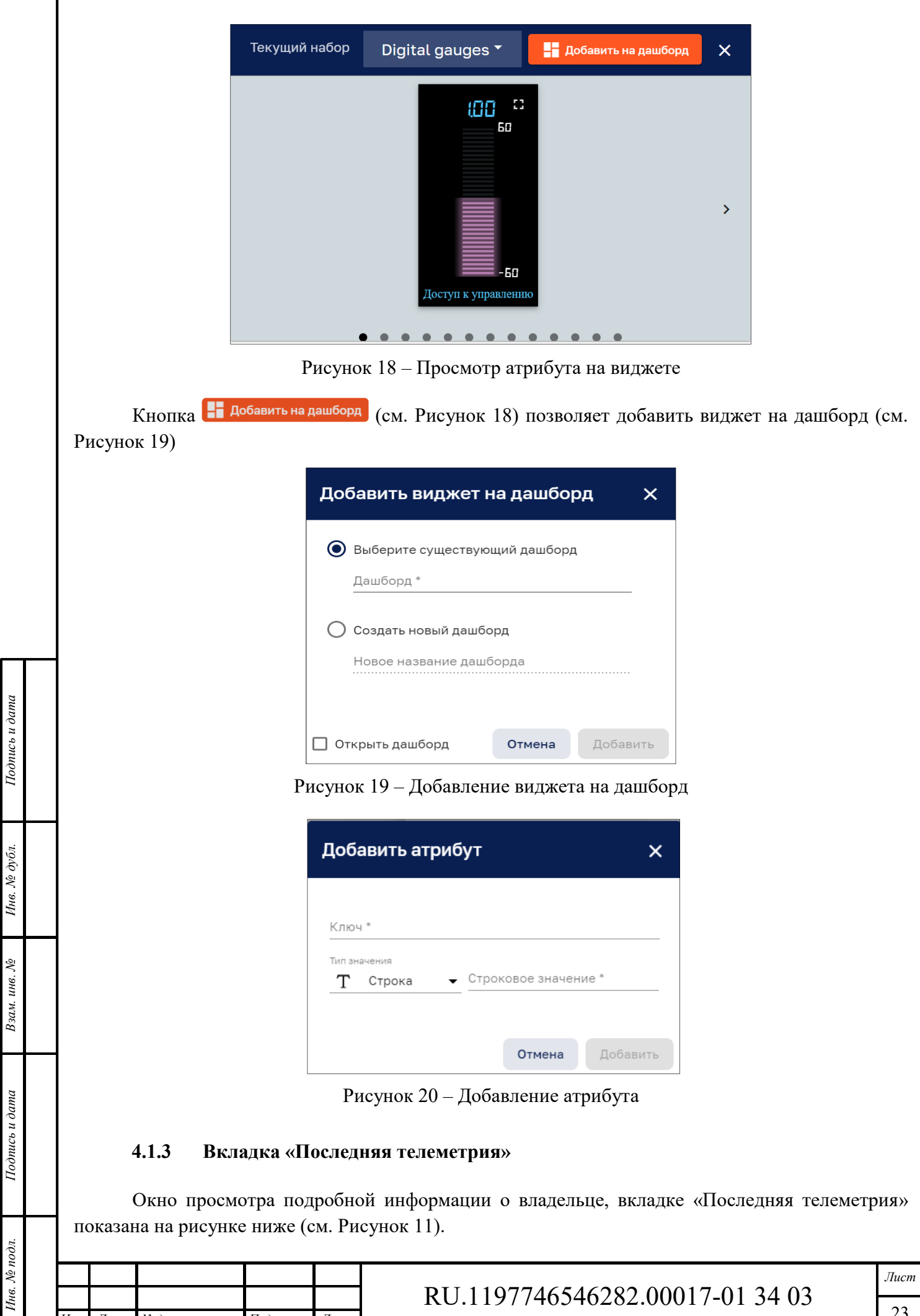

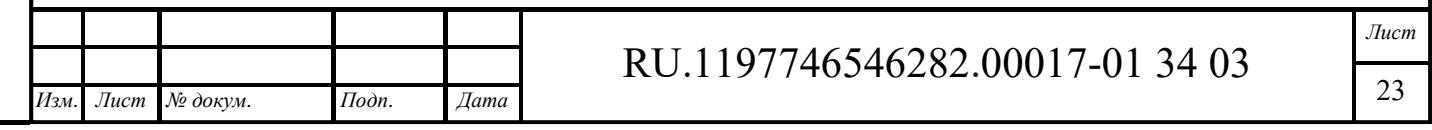

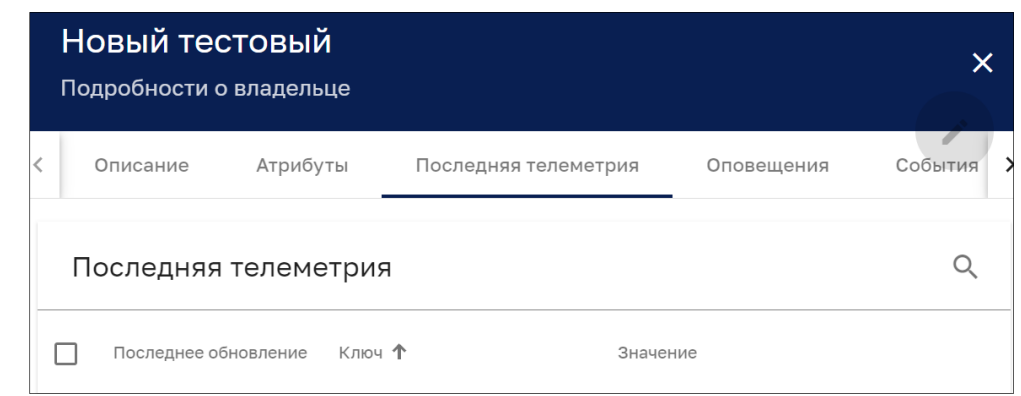

Рисунок 21 – Окно просмотра подробной информации о владельце. Вкладка «Последняя телеметрия»

Кнопка  $\mathbb Q$  позволяет осуществить поиск необходимых данных телеметрии:

Q Введите условие поиска  $\mathbb{X}$ 

#### **4.1.4 Вкладка «Оповещения»**

*Подпись и дата Взам. инв. № Инв. № дубл.* Инв. № подл. **Подпись и дата** Взам. инв. № **ГНив. № 14 ГИ. Подпись и дата** 

Взам. инв. №

Подпись и дата

Инв. № подл.

Подпись и дата

Инв. № дубл.

Окно просмотра подробной информации о владельце, вкладка «Оповещения» показана на рисунке ниже (см. Рисунок 22).

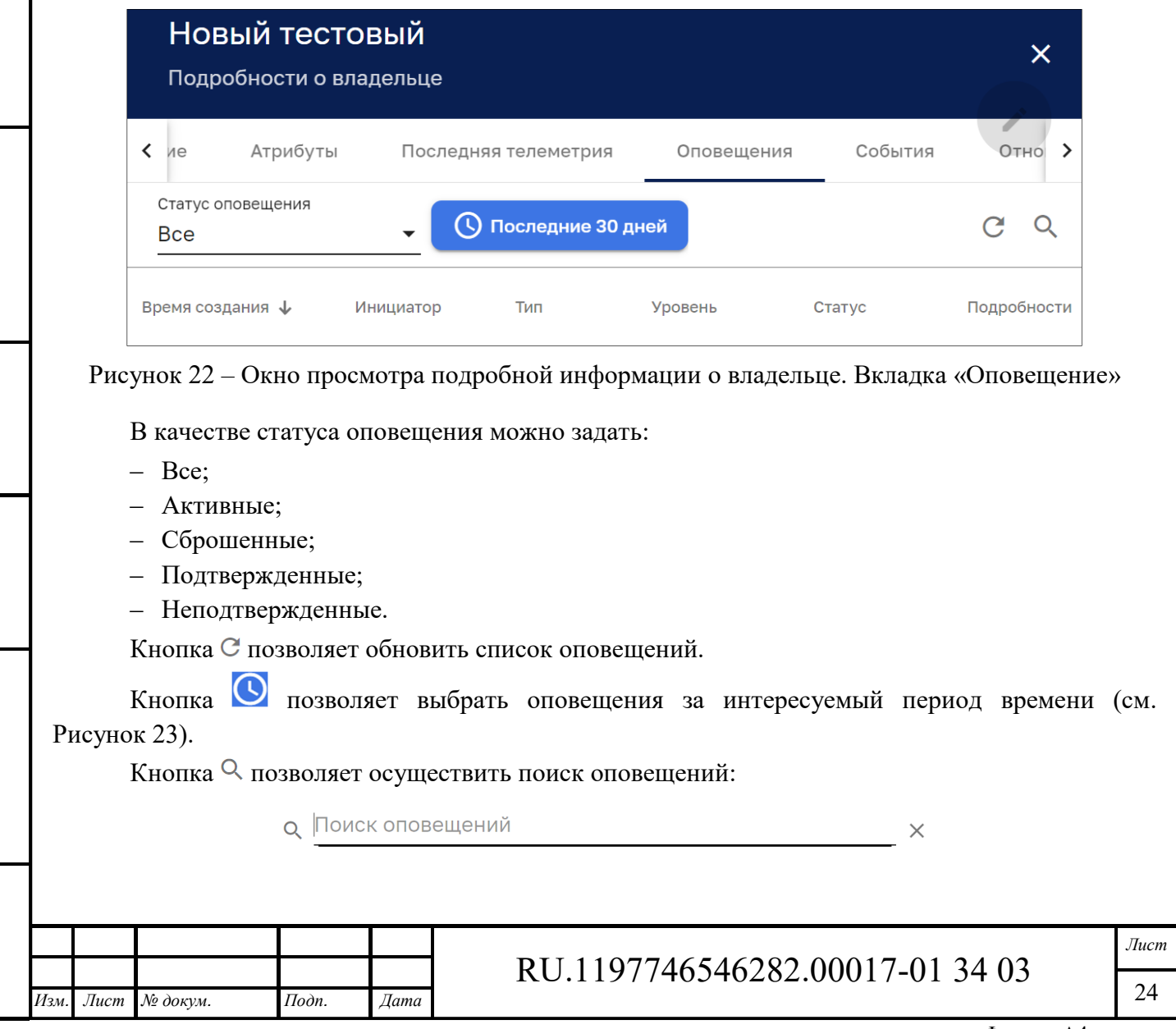

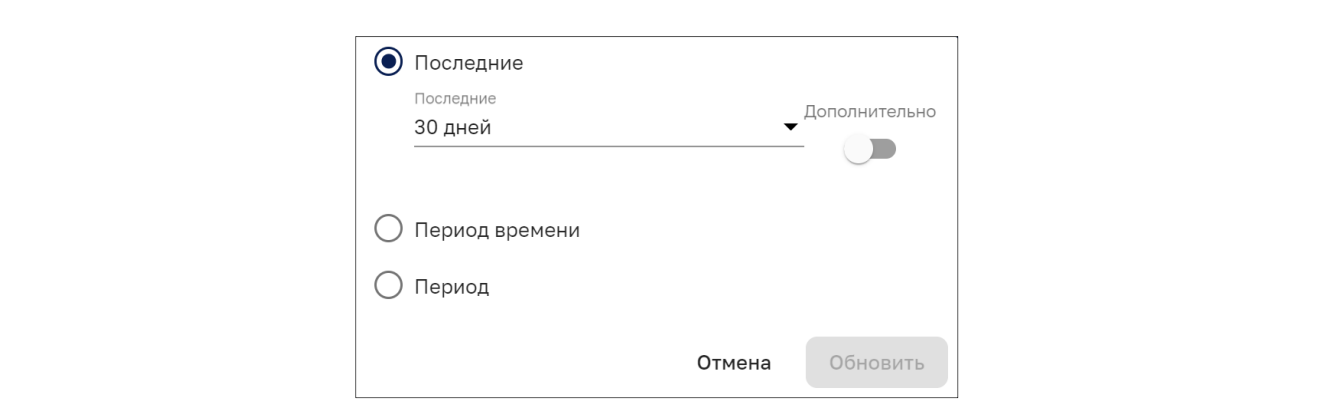

Рисунок 23 – Задание периода времени оповещений

Переключатель «Дополнительно» (см. Рисунок 23) позволяет более точно установить период времени (см. Рисунок 24).

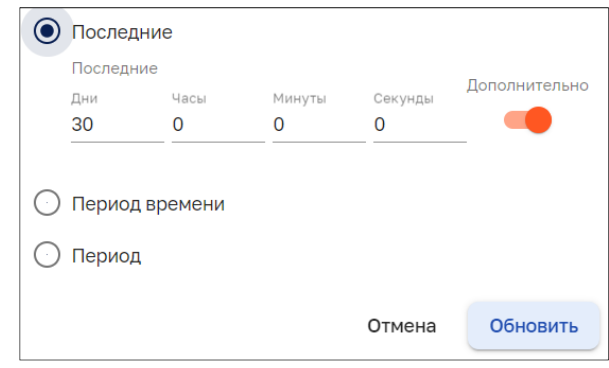

Рисунок 24 – Задание точного временного периода оповещений

#### **4.1.5 Вкладка «События»**

Инв. № подл. **Подпись и дата** Взам. инв. № **ГНив. № 14 ГИ. Подпись и дата** 

Взам. инв. №

Подпись и дата

Инв. № подл.

Инв. № дубл.

Окно просмотра подробной информации о владельце, вкладка «События» показана на рисунке ниже (см. Рисунок 25).

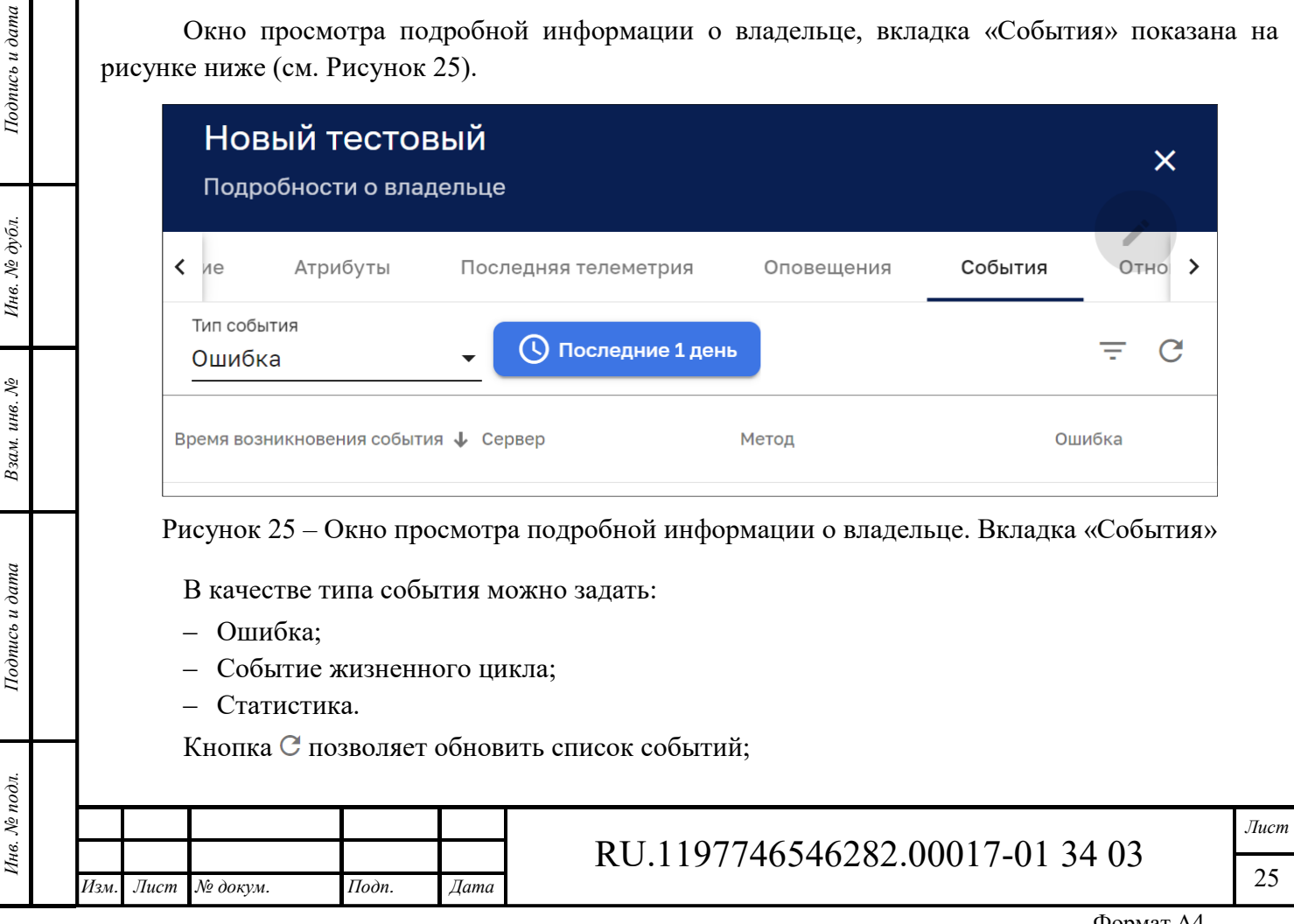

Кнопка позволяет выбрать события за интересуемый период времени аналогично п. 4.1.4. Кнопка позволяет задать фильтр событий (см. Рисунок 26)

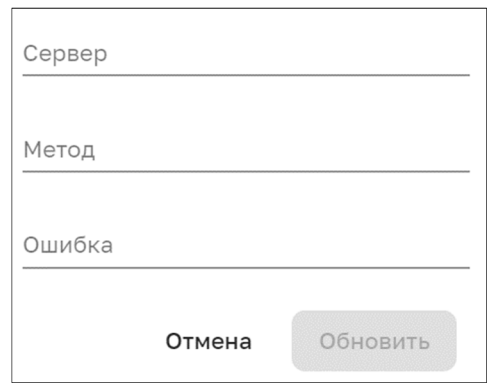

Рисунок 26 – Фильтр событий

#### **4.1.6 Вкладка «Отношения»**

Окно просмотра подробной информации о владельце, вкладка «Отношения» показана на рисунке ниже (см. Рисунок 27).

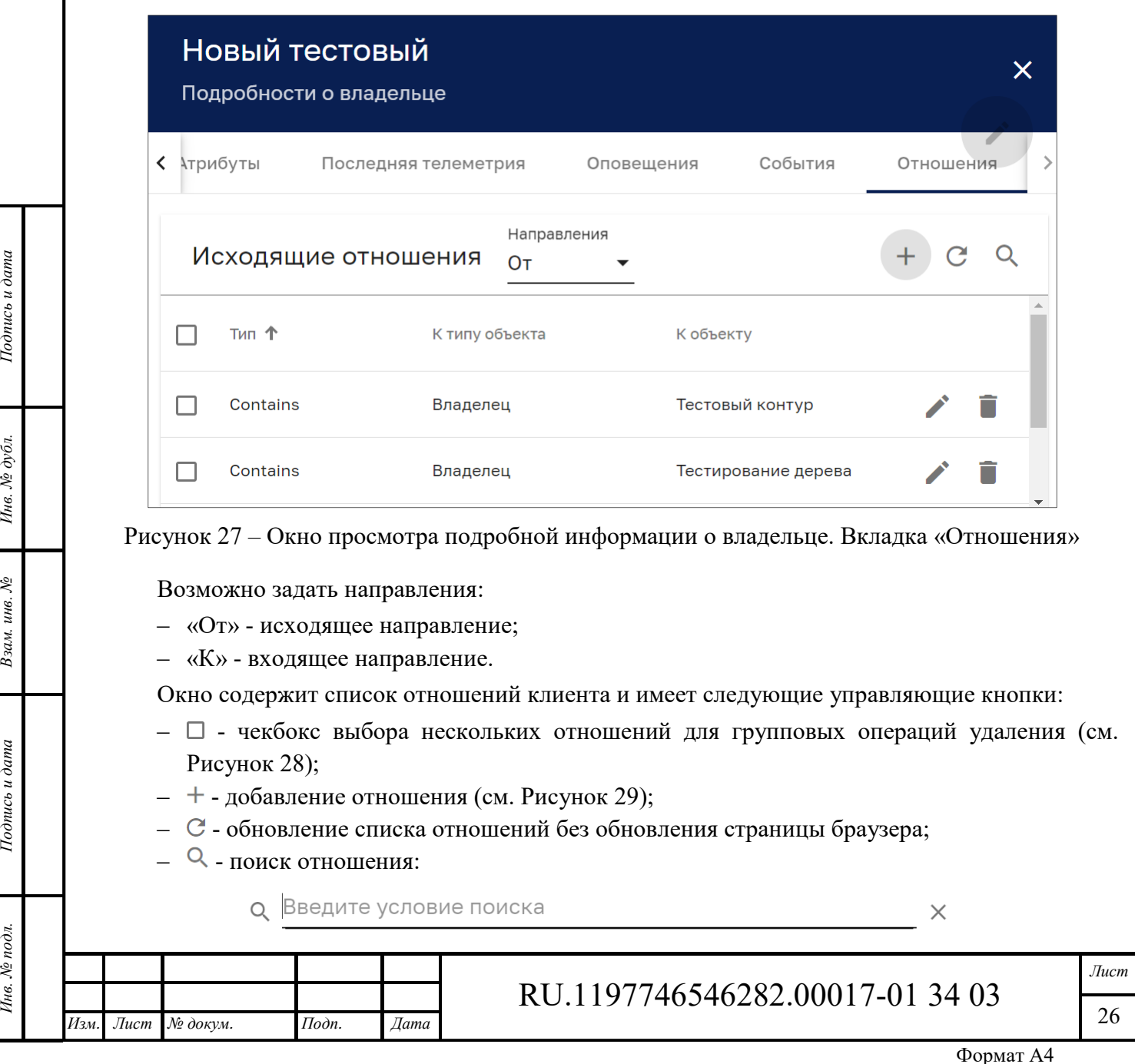

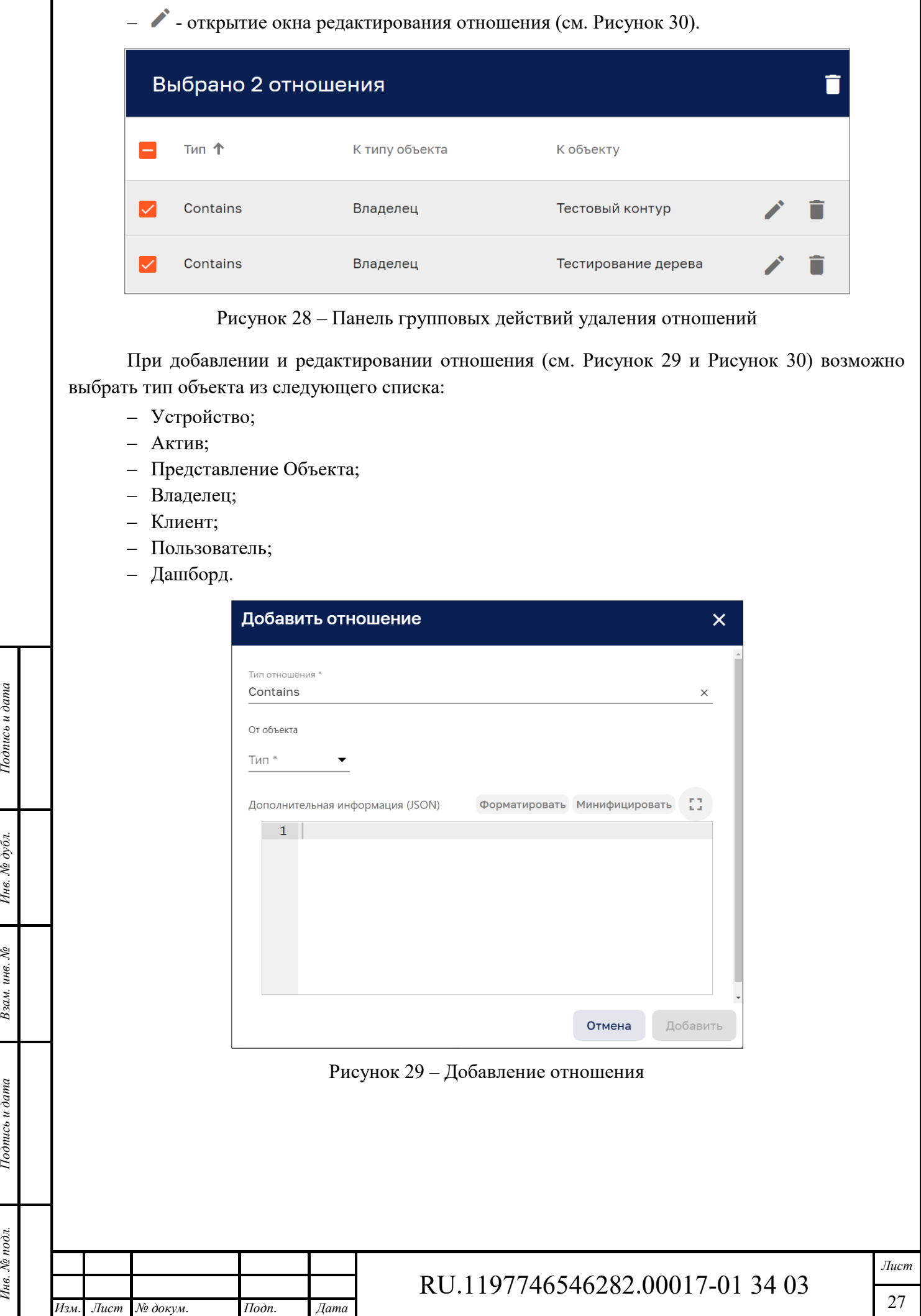

Инв. № подл. **Подпись и дата** Взам. инв. № **ГНив. № 14 ГИ. Подпись и дата** 

Взам. инв. №

Подпись и дата

Инв. № подл.

Инв. № дубл.

Подпись и дата

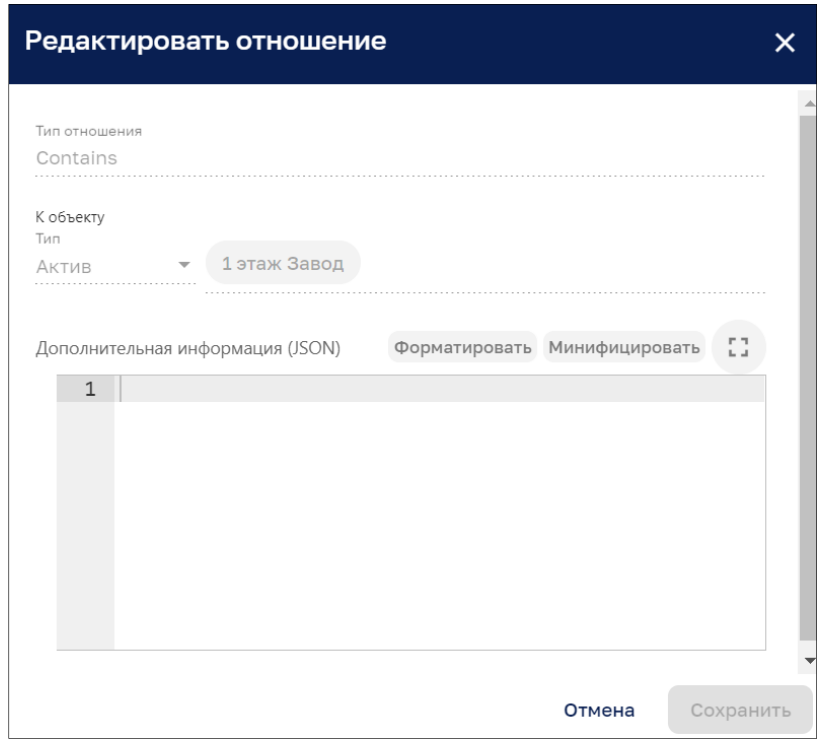

Рисунок 30 – Редактирование отношения

## **Добавление владельца**

*Подпись и дата Взам. инв. № Инв. № дубл.*

Взам. инв. №

Подпись и дата

Подпись и дата

Инв. № дубл.

Окно добавления владельца представлено на рисунке ниже (см. Рисунок 31).

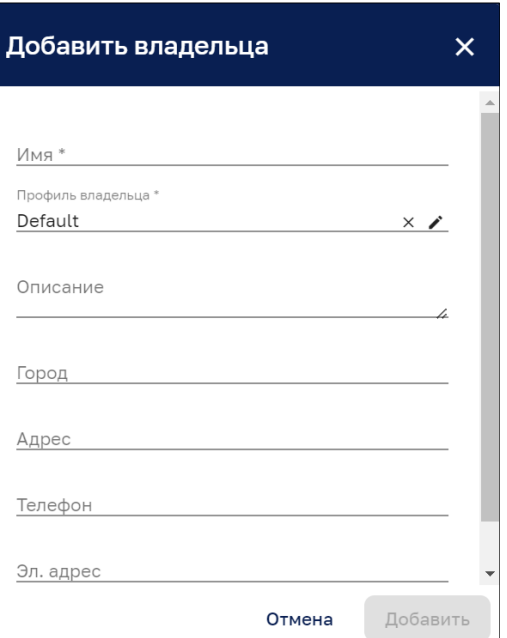

Рисунок 31 – Добавление владельца

Кнопка в строке «Профиль владельца» (см. Рисунок 31) позволяет открыть окно редактирования профиля владельца (см. Рисунок 32).

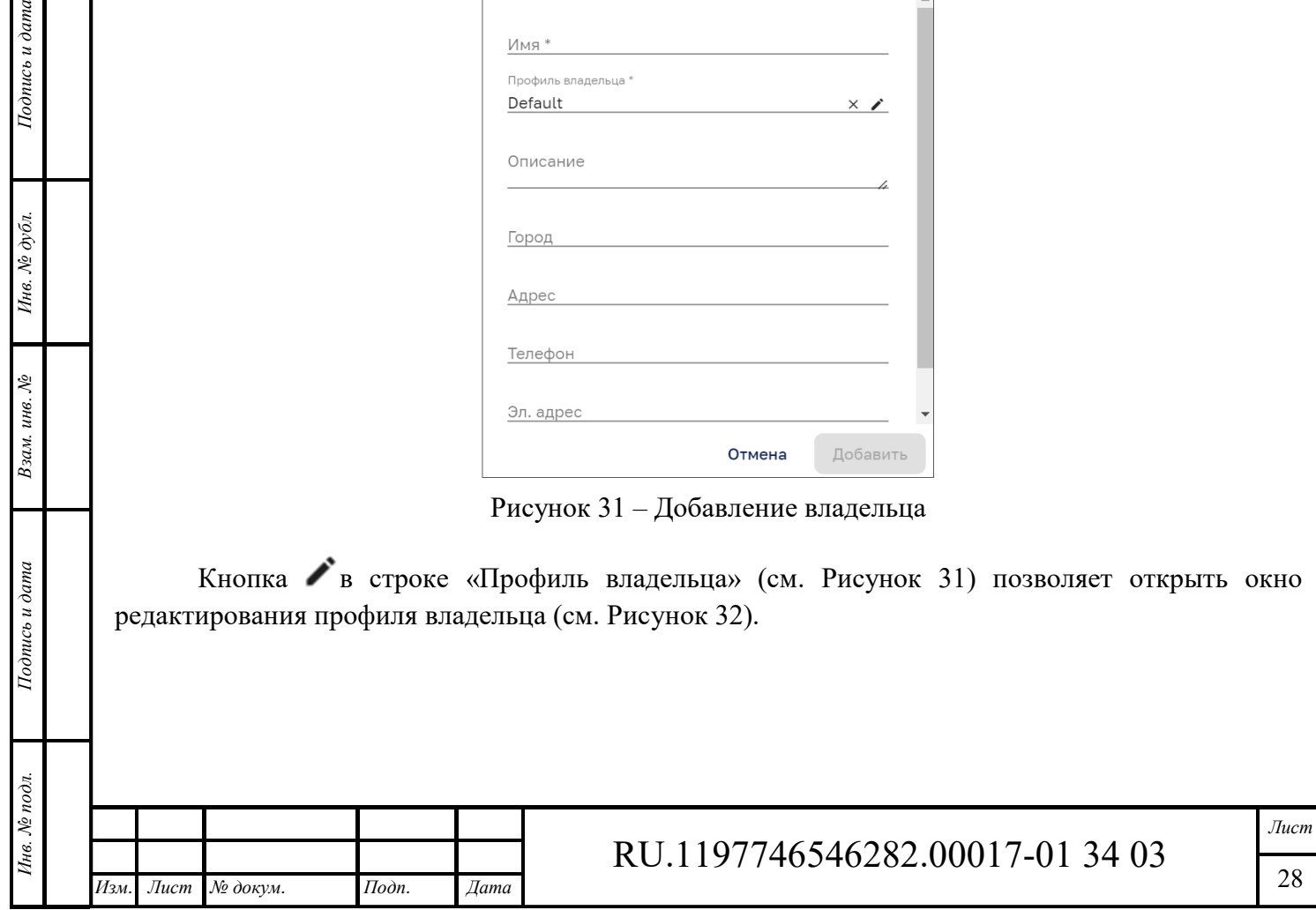

28

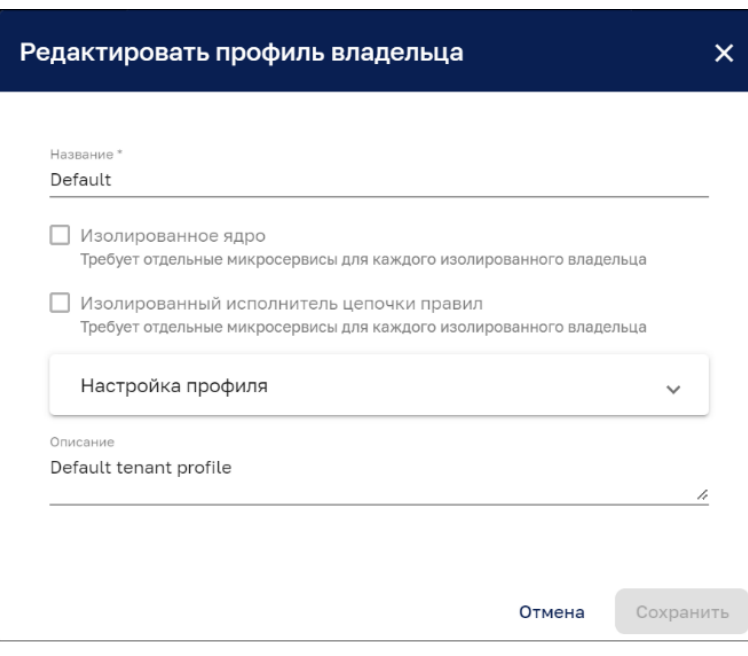

Рисунок 32 – Окно редактирования профиля владельца

В поле «Настройка профиля» (см. Рисунок 32) нажатие на кнопку обеспечивает раскрытие списка параметров для редактирования:

- ‒ Максимальное количество устройств (0 неограниченно);
- ‒ Максимальное количество активов (0 неограниченно);
- ‒ Максимальное количество клиентов (0 неограниченно);
- ‒ Максимальное количество пользователей (0 неограниченно);
- ‒ Максимальное количество дашбордов (0 неограниченно);
- ‒ Максимальное количество цепочек правил (0 неограниченно);
- ‒ Максимальная сумма размеров файлов ресурсов в байтах (0 неограниченно);
- ‒ Максимальная сумма размеров файлов ota обновлений в байтах (0 неограниченно);
- ‒ Максимальное количество transport сообщений (0 неограниченно);
- ‒ Максимальное количество transport data points (0 неограниченно);
- ‒ Максимальное количество исполнений цепочек правил (0 неограниченно);
- ‒ Максимальное количество исполнений JavaScript (0 неограниченно);
- ‒ Максимальное количество дней хранения data points (0 неограниченно);
- ‒ Время жизни хранилища по умолчанию в днях (0 неограниченно);
- ‒ Время жизни оповещений в днях (0 неограниченно);
- ‒ Время жизни RPC в днях (0 неограниченно);

*Подпись и дата Взам. инв. № Инв. № дубл.* Инв. № подл. **Подпись и дата** Взам. инв. № **ГНив. № 14 ГИ. Подпись и дата** 

Взам. инв. №

Подпись и дата

∕нв. № подл.

Подпись и дата

Инв. № дубл.

- ‒ Максимальное количество исполнений правил для сообщения (0 неограниченно);
- ‒ Максимальное количество email-сообщений для отправки (0 неограниченно);
- ‒ Максимальное количество SMS-сообщений для отправки (0 неограниченно);
- ‒ Максимальное количество созданный оповещений (0 неограниченно);
- ‒ Transport tenant messages rate limit (ограничение скорости передачи сообщений);
- ‒ Transport tenant telemetry messages rate limit (ограничение скорости передачи телеметрических сообщений);
- ‒ Transport tenant telemetry data points rate limit (ограничение скорости передачи телеметрических данных);
- ‒ Transport device messages rate limit (Ограничение скорости передачи сообщений с устройства);

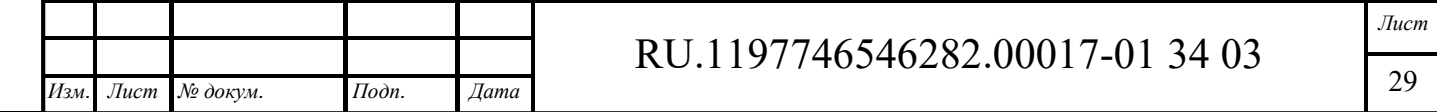

- ‒ Transport device telemetry messages rate limit (ограничение скорости передачи телеметрических сообщений устройства);
- ‒ Transport device telemetry data points rate limit (ограничение скорости передачи телеметрических данных устройства).

#### **Управление администраторами владельца**

Окно управления администраторами владельца представлено на рисунке ниже (см. Рисунок 33).

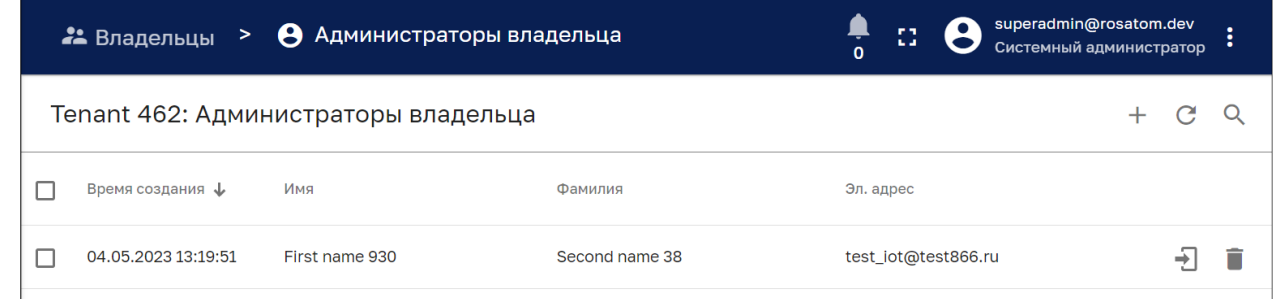

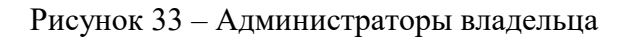

Клик мыши на администраторе позволяет просмотреть подробности о пользователе/администраторе (см. п 4.3.1).

Окно просмотра информации о администраторах владельца (см. Рисунок 33) содержит имеет следующие управляющие кнопки:

- ‒ чекбокс выбора пользователей (администраторов) для групповых операций по удалению (см. Рисунок 34);
- $-$  + добавление пользователя (см. Рисунок 35)

*Изм. Лист № докум. Подп. Дата*

Подпись и дата

Инв. № дубл.

Взам. инв. №

- $C$  обновление списка пользователей/администраторов владельца без обновления страницы браузера;
- Q поиск пользователей/администраторов владельца:

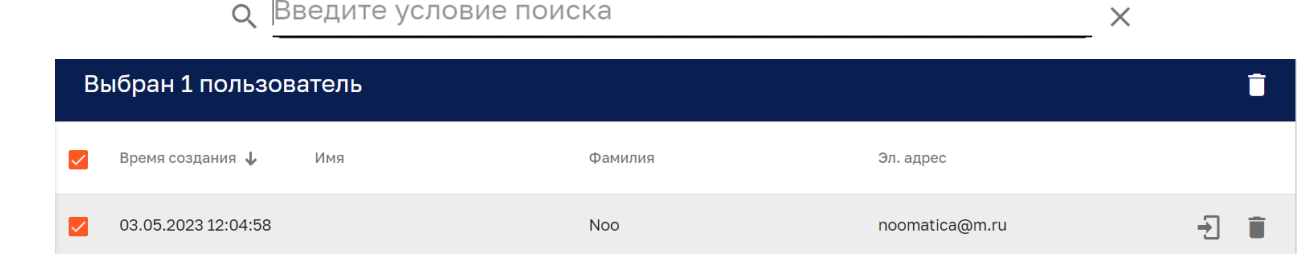

Рисунок 34 – Панель групповых действий по удалению пользователей/администраторов

Кнопка - удаление пользователя/администратора с подтверждением:

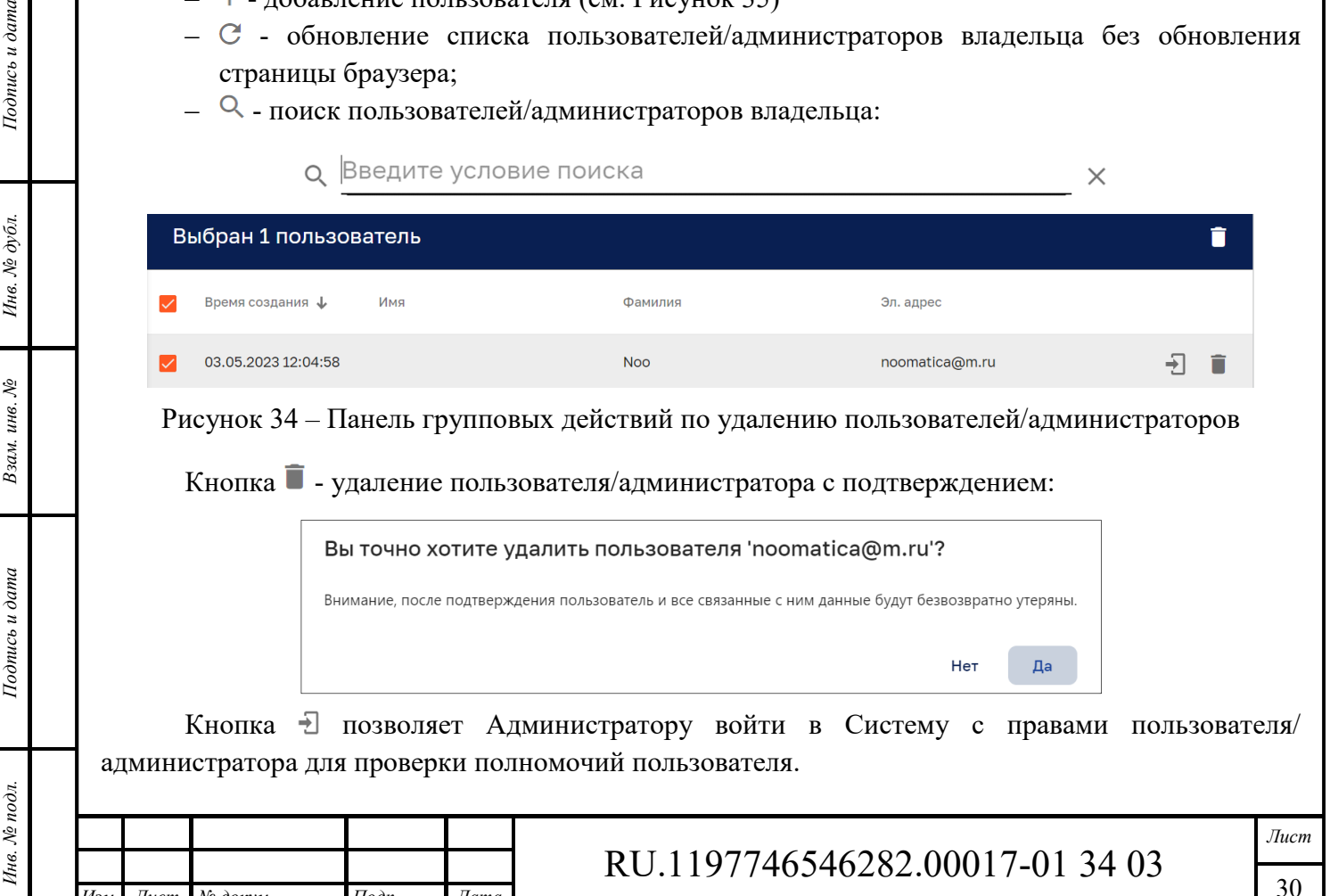

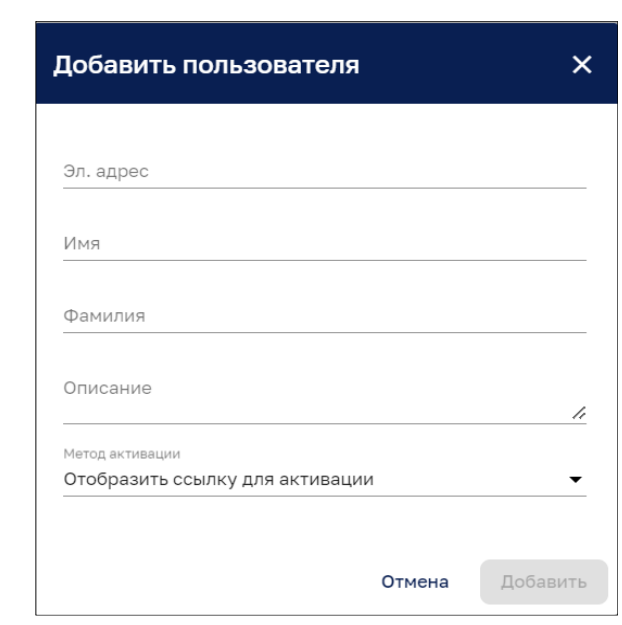

Рисунок 35 – Панель добавления пользователя/администратора владельцу

В качестве метода активации можно выбрать:

‒ «Отправить активационное письмо».

При добавлении пользователя нажатием на кнопку «Добавить» открывается окно активационной ссылки (см. Рисунок 36). Ссылка активации в данном окне указывает на окно задания пароля новому пользователю (см. Рисунок 37).

Кнопка (см. Рисунок 36) позволяет скопировать активационную ссылку в буфер обмена. Копирование подтверждается сообщением:

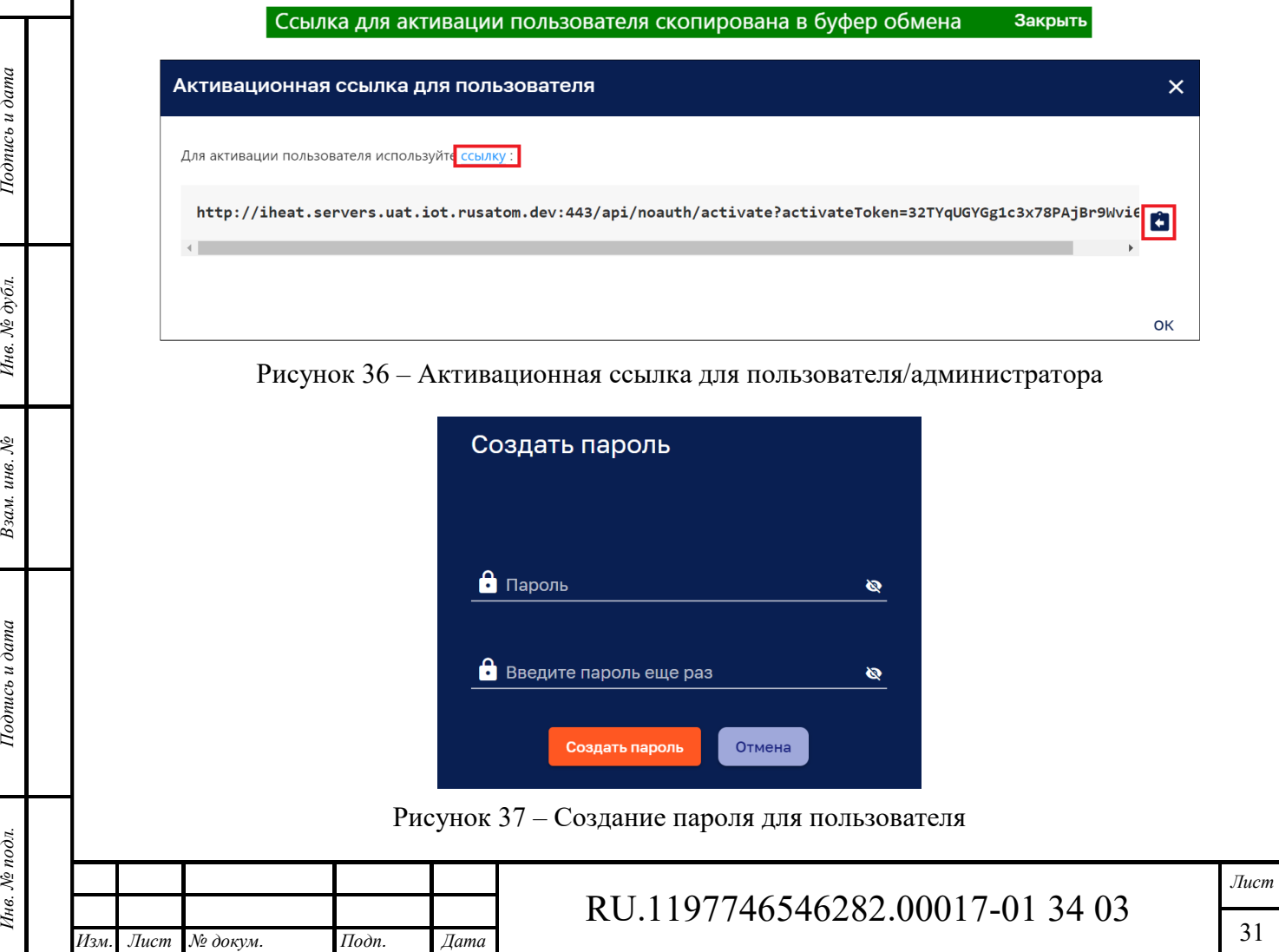

#### **4.3.1 Подробности о пользователе**

Окно просмотра подробной информации о пользователе возможно открыть кликом мыши на нужном администраторе списка владельца (см. Рисунок 33).

Окно «Подробности о пользователе» имеет следующие вкладки:

- ‒ Описание;
- ‒ Атрибуты;

*Подпись и дата Взам. инв. № Инв. № дубл.* Инв. № подл. **Подпись и дата** Взам. инв. № **ГНив. № 14 ГИ. Подпись и дата** 

Взам. инв. №

Подпись и дата

Инв. № подл.

Подпись и дата

Инв. № дубл.

‒ Последняя телеметрия;

При первом открытии окна «Подробности о владельце» открывается вкладка «Описание». При последующих открытиях данного окна открывается вкладка, в которой окно было закрыто.

#### *4.3.1.1 Вкладка «Описание»*

Окно просмотра подробной информации о владельце, вкладка «Описание» (см. Рисунок 38).

![](_page_31_Picture_142.jpeg)

![](_page_32_Picture_110.jpeg)

#### *4.3.1.2 Вкладка «Атрибуты»*

![](_page_33_Picture_1.jpeg)

Окно просмотра подробной информации о пользователе/администраторе на вкладке

Рисунок 40 – Окно просмотра подробной информации о пользователе. Вкладка «Атрибуты»

Окно просмотра подробной информации о пользователе (см. Рисунок 40) содержит список атрибутов клиента и имеет следующие управляющие кнопки:

- $\Box$  чекбокс выбора нескольких атрибутов для групповых операций (см Рисунок 42);
- $+$  добавление атрибута (см. Рисунок 46);
- ‒ обновление списка атрибутов без обновления страницы браузера;
- $-$  <sup>Q</sup> поиск атрибута:

*Изм. Лист № докум. Подп. Дата*

*Подпись и дата Взам. инв. № Инв. № дубл.* Инв. № подл. **Подпись и дата** Взам. инв. № **ГНив. № 14 ГИ. Подпись и дата** 

Взам. инв. №

Подпись и дата

Инв. № подл.

Подпись и дата

Инв. № дубл.

![](_page_33_Picture_155.jpeg)

RU.1197746546282.00017-01 34 03

Формат А4

*Лист*  34

![](_page_34_Picture_73.jpeg)

#### *4.3.1.3 Вкладка «Последняя телеметрия»*

Подпись и дата

Инв. № дубл.

Окно просмотра подробной информации о владельце на вкладке «Последняя телеметрия» показано на рисунке ниже (см. Рисунок 47).

![](_page_35_Picture_76.jpeg)

Рисунок 47 – Окно просмотра подробной информации о пользователе. Вкладка «Последняя телеметрия»

Кнопка  $Q$  позволяет осуществить поиск необходимых данных телеметрии:

![](_page_35_Picture_77.jpeg)

![](_page_35_Picture_78.jpeg)

## **5 Раздел «Профили владельца»**

Интерфейс раздела управления профилем владельца представлен на рисунке ниже (см. Рисунок 48).

| РУСАТОМ<br>ИНФРАСТРУКТУРНЫЕ<br><b>РЕШЕНИЯ</b><br><b>OCATOM</b> |        | В Профили владельца | 43<br>$\Omega$                                        | superadmin@rosatom.dev<br>٠<br>Системный администратор                  |              |  |  |  |
|----------------------------------------------------------------|--------|---------------------|-------------------------------------------------------|-------------------------------------------------------------------------|--------------|--|--|--|
| 不<br><b>П</b> Главная                                          |        | Профили владельца   |                                                       |                                                                         |              |  |  |  |
| 22 Владельцы                                                   | $\Box$ | Время создания ↓    | Название                                              | Описание                                                                | По умолчанию |  |  |  |
| <b>2</b> Профили владельца<br>Е Шаблоны                        | $\Box$ | 26.04.2023 16:54:11 | Вася                                                  |                                                                         |              |  |  |  |
| <b>В Галерея виджетов</b>                                      | $\Box$ | 22.03.2023 12:00:39 | Полностью изолированный<br>контур и цепочка правил    | Профиль изолированного контура и<br>изолированной цепочки правил        |              |  |  |  |
| Системные настройки $\vee$                                     | $\Box$ | 22.03.2023 12:00:39 | Контур с изолированным<br>исполнителем цепочки правил | Изолированный профиль исполнения правил<br>для неизолированного контура |              |  |  |  |
| Классификаторы                                                 | IО     | 22.03.2023 12:00:39 | Изолированный контура ядра RB                         | Профиль изолированного контура с единым<br>контуром цепочки правил      |              |  |  |  |
| От Лицензия                                                    |        | 22.03.2023 12:00:39 | Default                                               | Default tenant profile                                                  | √            |  |  |  |

Рисунок 48 – Раздел управления профилями владельца

Раздел содержит список профилей владельцев. Клик мыши на профиле владельца позволяет просмотреть описание профиля владельца (см. п 5.1). Профиль владельца, используемый по умолчанию выделен маркером в столбце «По умолчанию».

Раздел имеет следующие управляющие кнопки:

- $\Box$  чекбокс выбора нескольких профилей владельцев для группового удаления (см. Рисунок 49);
- $\overline{\phantom{a}}$  экспортировать профиль владельца в файл JSON;
- ‒ сделать профилем по умолчанию (см. Рисунок 50);
- ‒ удаление профиля владельца с подтверждением:

![](_page_36_Picture_185.jpeg)

- $-$  + добавление профиля владельца (см. п. 5.2);
- $C$  обновление списка профилей владельцев без обновления страницы браузера;
- $\sim$  поиск профилей владельцев.

*Изм. Лист № докум. Подп. Дата*

Инв. № подл. **Подпись и дата** Взам. инв. № **ГНив. № 14 ГИ. Подпись и дата** 

Взам. инв. №

Подпись и дата

∕нв. № подл

Подпись и дата

Инв. № дубл.

#### *Подпись и дата Взам. инв. № Инв. № дубл.* Выбраны 2 профиля владельца ñ Время создания ↓ Название Описание По умолчанию 26.04.2023 16:54:11 Вася  $\Box$ Полностью изолированный Профиль изолированного контура и 22.03.2023 12:00:39  $\Box$ контур и цепочка правил изолированной цепочки правил Контур с изолированным Изолированный профиль исполнения правил 22.03.2023 12:00:39  $\Box$  $\Box$ Ê исполнителем цепочки правил для неизолированного контура Рисунок 49 – Панель групповых действий по удалению профилей владельцев *Лист*  RU.1197746546282.00017-01 34 03

Формат А4

37

![](_page_37_Picture_134.jpeg)

Рисунок 50 – Подтверждение выбора профиля по умолчанию

#### $5.1$ **Описание профиля владельца**

Окно описания профиля владельца возможно открыть кликом мыши на нужном профиле владельца в списке (см. Рисунок 48).

Окно «Подробности о владельце» имеет следующие вкладки:

- ‒ Описание;
- ‒ Атрибуты;
- ‒ Последняя телеметрия;
- ‒ Оповещения;
- ‒ События.

При первом открытии окна «Подробности о владельце» открывается вкладка «Описание». При последующих открытиях данного окна открывается вкладка в которой окно было закрыто.

#### **5.1.1 Вкладка «Описание»**

Окно описания профиля владельца, вкладка «Описание» показана на рисунке ниже (см. Рисунок 51).

![](_page_37_Picture_135.jpeg)

![](_page_38_Picture_97.jpeg)

Закрытие окна редактирования описания профиля владельца возможно нажатием на кнопку .

## **5.1.2 Вкладка «Атрибуты»**

Окно описания профиля владельца, вкладка «Атрибуты» показана на рисунке ниже (см. Рисунок 53).

![](_page_38_Picture_98.jpeg)

![](_page_39_Picture_104.jpeg)

*Изм. Лист № докум. Подп. Дата* RU.1197746546282.00017-01 34 03 *Лист*  40

*Подпись и дата Взам. инв. № Инв. № дубл.* Инв. № подл. **Подпись и дата** Взам. инв. № **ГНив. № 14 ГИ. Подпись и дата** 

Взам. инв. №

 $I$ однись и дата

Инв. № подл.

Подпись и дата

Ине. № дубл.

![](_page_40_Picture_80.jpeg)

Рисунок 57 – Добавление виджета на дашборд

![](_page_40_Picture_81.jpeg)

Рисунок 58 – Добавление атрибута

![](_page_40_Picture_82.jpeg)

Рисунок 59 – Редактирование атрибута

## **5.1.3 Вкладка «Последняя телеметрия»**

Подпись и дата

Инв. № дубл.

 $B$ зам. инв.  $\mathcal{N}\!\underline{\mathit{o}}$ 

Окно описания профиля владельца, вкладка «Последняя телеметрия» показана на рисунке ниже (см. Рисунок 60).

![](_page_40_Picture_83.jpeg)

![](_page_41_Picture_134.jpeg)

Кнопка  $\Omega$  позволяет осуществить поиск необходимых данных телеметрии:

**Q** Введите условие поиска  $\times$ 

## **5.1.4 Вкладка «Оповещения»**

Инв. № подл. **Подпись и дата** Взам. инв. № **ГНив. № 14 ГИ. Подпись и дата** 

Взам. инв.  $N$ е

Подпись и дата

Инв. № подл.

Инв. № дубл.

Подпись и дата

Окно описания профиля владельца, вкладка «Оповещения» показана на рисунке ниже (см. Рисунок 22).

![](_page_41_Picture_135.jpeg)

![](_page_42_Picture_92.jpeg)

Рисунок 62 – Задание периода времени оповещений

Переключатель «Дополнительно» (см. Рисунок 23) позволяет более точно установить период времени (см. Рисунок 24).

![](_page_42_Picture_93.jpeg)

Рисунок 63 – Задание точного временного периода оповещений

#### **5.1.5 Вкладка «События»**

Подпись и дата

Окно описания профиля владельца, вкладка «События» показана на рисунке ниже (см. Рисунок 25).

![](_page_42_Picture_94.jpeg)

![](_page_43_Picture_108.jpeg)

*Изм. Лист № докум. Подп. Дата*

*Подпись и дата Взам. инв. № Инв. № дубл.* Инв. № подл. **Подпись и дата** Взам. инв. № **ГНив. № 14 ГИ. Подпись и дата** 

Взам. инв. №

Подпись и дата

Инв. № подл.

Подпись и дата

Инв. № дубл.

Формат А4

44

![](_page_44_Picture_233.jpeg)

Рисунок 67 – Окно редактирования профиля владельца

В поле «Настройка профиля» (см. Рисунок 67) представлен список параметров для редактирования:

- ‒ Максимальное количество устройств (0 неограниченно);
- ‒ Максимальное количество активов (0 неограниченно);
- ‒ Максимальное количество клиентов (0 неограниченно);
- ‒ Максимальное количество пользователей (0 неограниченно);
- ‒ Максимальное количество дашбордов (0 неограниченно);
- ‒ Максимальное количество цепочек правил (0 неограниченно);
- ‒ Максимальная сумма размеров файлов ресурсов в байтах (0 неограниченно);
- ‒ Максимальная сумма размеров файлов ota обновлений в байтах (0 неограниченно);
- ‒ Максимальное количество transport сообщений (0 неограниченно);
- ‒ Максимальное количество transport data points (0 неограниченно);
- ‒ Максимальное количество исполнений цепочек правил (0 неограниченно);
- ‒ Максимальное количество исполнений JavaScript (0 неограниченно);
- ‒ Максимальное количество дней хранения data points (0 неограниченно);
- ‒ Время жизни хранилища по умолчанию в днях (0 неограниченно);
- ‒ Время жизни оповещений в днях (0 неограниченно);
- ‒ Время жизни RPC в днях (0 неограниченно);

*Подпись и дата Взам. инв. № Инв. № дубл.* Инв. № подл. **Подпись и дата** Взам. инв. № **ГНив. № 14 ГИ. Подпись и дата** 

Взам. инв. №

Подпись и дата

∕нв. № подл.

Подпись и дата

Инв. № дубл.

- ‒ Максимальное количество исполнений правил для сообщения (0 неограниченно);
- ‒ Максимальное количество email-сообщений для отправки (0 неограниченно);
- ‒ Максимальное количество SMS-сообщений для отправки (0 неограниченно);
- ‒ Максимальное количество созданный оповещений (0 неограниченно);
- $-$  Transport tenant messages rate limit (ограничение скорости передачи сообщений);
- ‒ Transport tenant telemetry messages rate limit (ограничение скорости передачи телеметрических сообщений);
- ‒ Transport tenant telemetry data points rate limit (ограничение скорости передачи телеметрических данных);
- ‒ Transport device messages rate limit (Ограничение скорости передачи сообщений с устройства);
- ‒ Transport device telemetry messages rate limit (ограничение скорости передачи телеметрических сообщений устройства);

![](_page_44_Picture_234.jpeg)

‒ Transport device telemetry data points rate limit (ограничение скорости передачи телеметрических данных устройства).

![](_page_45_Figure_1.jpeg)

## **6 Раздел «Шаблоны»**

Интерфейс раздела «Шаблоны» представлен на рисунке ниже (см. Рисунок 68).

| РУСАТОМ<br>ИНФРАСТРУКТУРНЫЕ<br>РЕШЕНИЯ<br><b>OCATOM</b> | Е Шаблоны           |                   |         | superadmin@rosatom.dev<br>43<br>3<br>Системный администратор<br>$\Omega$ |   |  |  |
|---------------------------------------------------------|---------------------|-------------------|---------|--------------------------------------------------------------------------|---|--|--|
| ቶ<br><b>П</b> Главная                                   | Шаблоны             |                   |         |                                                                          |   |  |  |
| 22 Владельцы<br>В                                       | Время создания ↓    | Название          | Клиенты | Имя файла                                                                |   |  |  |
| Профили владельца<br>目<br>Шаблоны                       | 10.05.2023 15:56:53 | 4421              |         | image_2022-07-27_14-34-37.png                                            | 土 |  |  |
| <b>В</b> Галерея виджетов                               | 17.04.2023 12:26:14 | <b>XBC</b>        |         | ra2_xbc_mapped_report.rptdesign                                          |   |  |  |
| О Системные настройки $\vee$                            | 13.04.2023 16:54:49 | XBC B3            |         | ra2_xbc_mapped_report.rptdesign                                          |   |  |  |
| M<br>Классификаторы                                     | 13.04.2023 16:52:19 | XBC <sub>B2</sub> |         | ra2_xbc_mapped_report.rptdesign                                          |   |  |  |
| От Лицензия                                             | 13.04.2023 16:35:35 | <b>XBC отчет</b>  |         | ra2_xbc_mapped_report.rptdesign                                          |   |  |  |

Рисунок 68 – Раздел «Шаблоны»

Раздел содержит список шаблонов со следующими колонками:

- ‒ время создания;
- ‒ название шаблона;
- ‒ имя файла;

Список шаблонов возможно сортировать по любой колонке.

Раздел шаблонов имеет следующие управляющие кнопки:

- <u>↓</u> скачивание файла шаблона, который указан в колонке «Имя файла»;
- ‒ удаление шаблона с подтверждением:

![](_page_46_Picture_12.jpeg)

- $+$  добавление шаблона (см. Рисунок 69);
- $C$  обновление списка шаблонов без обновления страницы браузера;
- Q поиск шаблона:

*Подпись и дата Взам. инв. № Инв. № дубл.* Инв. № подл. **Подпись и дата** Взам. инв. № **ГНив. № 14 ГИ. Подпись и дата** 

Взам. инв. №

Подпись и дата

Инв. № подл.

Подпись и дата

Инв. № дубл.

![](_page_46_Picture_145.jpeg)

Рисунок 69 – Добавление шаблона

Для добавления шаблона требуется выбрать файл шаблона и дать шаблону наименование.

![](_page_46_Picture_146.jpeg)

Клик мышью на шаблоне открывает окно подробности о шаблоне (см. Рисунок 70) в котором можно скачать или удалить шаблон, скопировать идентификатор шаблона в буфер обмена.

![](_page_47_Picture_57.jpeg)

Рисунок 70 – Подробности об шаблоне

![](_page_47_Figure_3.jpeg)

# RU.1197746546282.00017-01 34 03

# **7 Раздел «Галерея виджетов»**

*Изм. Лист № докум. Подп. Дата*

*Подпись и дата Взам. инв. № Инв. № дубл.* Инв. № подл. **Подпись и дата** Взам. инв. № **ГНив. № 14 ГИ. Подпись и дата** 

 $B$ зам. инв.  $N\!\varrho}$ 

 $I$ Юопись и дата

Ннв. № подл.

Подпись и дата

Инв. № дубл.

![](_page_48_Picture_128.jpeg)

*Лист*  49

RU.1197746546282.00017-01 34 03

![](_page_49_Picture_0.jpeg)

![](_page_49_Figure_1.jpeg)

![](_page_49_Picture_101.jpeg)

Рисунок 73 – Редактирование параметров набора виджетов

#### **Добавление набора виджетов**  7.1

*Изм. Лист № докум. Подп. Дата*

*Подпись и дата Взам. инв. № Инв. № дубл.* Инв. № подл. **Подпись и дата** Взам. инв. № **ГНив. № 14 ГИ. Подпись и дата** 

Взам. инв. №

Подпись и дата

Инв. № подл.

Подпись и дата

Инв. № дубл.

Для добавления набора виджетов используется кнопка + (см. Рисунок 71). При нажатии на данную кнопку открывается меню выбора варианта добавления профиля владельца:

![](_page_49_Picture_102.jpeg)

Формат А4

![](_page_50_Picture_97.jpeg)

Рисунок 74 – Импорт профиля владельца из JSON файла

Пункт меню **О** Создать новый набор вид... открывает окно добавления набора виджетов (см. Рисунок 75) в котором возможен выбор файла виджетов, задание названия набору виджетов (обязательно) и добавление описания.

![](_page_50_Picture_98.jpeg)

Рисунок 75 – Окно добавления набора виджетов

## **Просмотр набора виджетов**

Инв. № подл. **Подпись и дата** Взам. инв. № **ГНив. № 14 ГИ. Подпись и дата** 

Взам. инв. №

Подпись и дата

Инв. № подл.

Подпись и дата

Инв. № дубл.

Окно просмотра набора виджетов (см. Рисунок 76) возможно открыть в окне «Галереи виджетов» (см. Рисунок 71) нажатием на кнопку просмотра набора виджетов или из окна «Подробности о наборе виджетов» (см. Рисунок 72) нажатием на кнопку Открыть набор виджетов

![](_page_50_Picture_99.jpeg)

![](_page_51_Figure_0.jpeg)

Окно просмотра набора виджетов (см. Рисунок 76) отображает виджеты набора, включая демонстрацию анимацию виджетов.

Виджеты набора имеют следующие управляющие кнопки:

- ‒ просмотр виджета во всем окне браузера, возврат осуществляется нажатием на кнопку в верхнем правом углу экрана браузера;
- $\blacktriangleright$  редактирование виджета (см. 7.2.1);
- $\blacktriangleright$  экспорт виджета в JSON файл;
- $\times$  удаление виджета из набора с подтверждением:

![](_page_51_Picture_7.jpeg)

- добавление нового типа виджета в набор с помощью следующих дополнительных<sup>2</sup> управляющих кнопок:

- создать новый тип виджета, после выбора типа виджета (см. Рисунок 78) открывается интерфейс редактирования виджета (см. 7.2.1);
- импортировать тип виджета из файла JSON:

<sup>2</sup> Дополнительные кнопки открываются при нажатии на основную кнопку.

![](_page_51_Picture_171.jpeg)

*Подпись и дата Взам. инв. № Инв. № дубл.* Инв. № подл. **Подпись и дата** Взам. инв. № **ГНив. № 14 ГИ. Подпись и дата** 

Подпись и дата

∕нв. № подл.

Š, инв.. Взам.

Подпись и дата

Инв. № дубл.

 $\overline{a}$ 

## RU.1197746546282.00017-01 34 03

*Лист*  52

![](_page_52_Figure_0.jpeg)

Рисунок 77 – Импортирование типа виджета

![](_page_52_Picture_2.jpeg)

Рисунок 78 – Выбор типа виджета

## **7.2.1 Редактирование виджета**

Примечание: редактирование виджетов включает изменение программного кода С## или java. Для внесения данных изменений требуется квалификация программиста.

Окно редактирования виджета представлено на рисунке ниже (см. Рисунок 79).

![](_page_52_Picture_94.jpeg)

Кнопки В каждой четверти окна редактирования виджета позволяют перевести отображение четверти окна в полно оконный режим.

Окно редактирования виджета (см. Рисунок 79) обеспечивает:

- ‒ в верхней левой части:
	- редактирование названия виджета;
	- выбор типа виджета из всплывающего списка:

![](_page_53_Picture_190.jpeg)

- ‒ просмотр и редактирование javascript кода виджета (в нижней левой части окна);
- ‒ в верхней право части окна:
	- сохранение виджета и сохранение виджета под новым именем;
	- запуск виджета для просмотра динамического вывода отображаемых данных
	- откат изменения виджета;
	- загрузка и просмотр изображения виджета.
- ‒ в нижней правой фетверти окна возможен:
	- просмотр виджета;

Инв. № подл. **Подпись и дата** Взам. инв. № **ГНив. № 14 ГИ. Подпись и дата** 

Взам. инв. №

Подпись и дата

∕нв. № подл

Инв. № дубл.

Подпись и дата

Кнопка (см. Рисунок 79) переводит просмотр в режим редактирования.

Кнопка на виджете открывает окно редактирования виджета (см. Рисунок 80).

Кнопка **»** прекращает режим редактирования набора виджетов без сохранения изменений.

Кнопка прекращает режим редактирования набора виджетов с сохранением изменений.

dial gauge *Подпись и дата Взам. инв. № Инв. № дубл.*  $\overline{\mathsf{x}}$ ,<br>Радиальный датчик Данные Настройки Дополнительно Действия Источники данных .<br>чество источников данных равно 1 Максимальной ко Тиг Функция function  $= 1$  $\times$ Тетр:  $f(x)$  /  $X$  Тип функции Максимальное количество типов функции равно 1 Рисунок 80 – Окно редактирования виджета. Вкладка «Данные» RU.1197746546282.00017-01 34 03 *Изм. Лист № докум. Подп. Дата*

*Лист*  54

## **8 Системные настройки**

Пункт меню «Системные настройки» включает следующие подпункты

- ‒ Общие настройки;
- ‒ Исходящая почта;
- ‒ SMS провайдер;
- ‒ Телеграм оповещения;
- ‒ Настройки безопасности;
- ‒ OAuth2;
- ‒ Ресурсы.

*Подпись и дата Взам. инв. № Инв. № дубл.* Инв. № подл. **Подпись и дата** Взам. инв. № **ГНив. № 14 ГИ. Подпись и дата** 

Взам. инв. №

Подпись и дата

Инв. № подл.

Подпись и дата

Инв. № дубл.

#### 8.1 **Общие настройки**

Интерфейс общих настроек представлен на рисунке ниже (см. Рисунок 81).

![](_page_54_Picture_136.jpeg)

Рисунок 81 – Общие настройки

При установке чекбокс поля «Вывести на обслуживание» (см. Рисунок 82) открывается строка оповещения пользователей в которую можно набрать текст о временном прекращении функционировании системы по причине технического обслуживания (см. Рисунок 82).

![](_page_54_Picture_137.jpeg)

## **Исходящая почта**

*Изм. Лист № докум. Подп. Дата*

*Подпись и дата Взам. инв. № Инв. № дубл.* Инв. № подл. **Подпись и дата** Взам. инв. № **ГНив. № 14 ГИ. Подпись и дата** 

 $B$ зам. инв.  $N$ е

Подпись и дата

Инв. № подл.

Подпись и дата

Инв. № дубл.

Интерфейс почтовых настроек представлен на рисунке ниже (см. Рисунок 83).

![](_page_55_Picture_85.jpeg)

Формат А4

При установке чекбокса «Изменить пароль» открывается строка ввода пароля:

![](_page_56_Picture_103.jpeg)

Пароль

*Подпись и дата Взам. инв. № Инв. № дубл.* Инв. № подл. **Подпись и дата** Взам. инв. № **ГНив. № 14 ГИ. Подпись и дата** 

Взам. инв. №

Подпись и дата

Инв. № подл.

Подпись и дата

Инв. № дубл.

#### 8.3 **SMS провайдер**

Интерфейс настройки SMS провайдера представлен на рисунке ниже (см. Рисунок 84).

![](_page_56_Picture_104.jpeg)

ø

![](_page_57_Picture_77.jpeg)

Рисунок 86 – Параметры SMS провайдера типа Twilio

# **Телеграм оповещения**

Инв. № подл. **Подпись и дата** Взам. инв. № **ГНив. № 14 ГИ. Подпись и дата** 

 $B$ зам. инв.  $N$ е

 $I$ однись и дата

Инв. № подл.

Инв. № дубл.

 $I$ Юопись и дата

Интерфейс настройки Телеграм оповещения представлен на рисунке ниже (см. Рисунок 87).

![](_page_57_Picture_78.jpeg)

## **Настройки безопасности**

Интерфейс настройки безопасности представлен на рисунке ниже (см. Рисунок 87).

![](_page_58_Picture_135.jpeg)

Общая политика позволяет задать:

- ‒ максимальное количество неудачных попыток входа до блокировки пользователя;
- ‒ емейл администратора, который уполномочен снимать блокировку пользователя.

Поле «Политика паролей» позволяет указать следующие параметры:

- ‒ Минимальная длина пароля (обязательный параметр);
- ‒ Минимальное количество прописных букв;
- ‒ Минимальное количество строчных букв;
- ‒ Минимальное количество цифр;
- ‒ Минимальное количество специальных символов;
- ‒ Срок действия пароля в днях;

*Подпись и дата Взам. инв. № Инв. № дубл.* Инв. № подл. **Подпись и дата** Взам. инв. № **ГНив. № 14 ГИ. Подпись и дата** 

Взам. инв. №

Подпись и дата

∕нв. № подл.

Подпись и дата

Инв. № дубл.

‒ Частота повторного использования пароля в днях.

![](_page_58_Picture_136.jpeg)

![](_page_59_Picture_0.jpeg)

Подпись и дата

Инв. № дубл.

Š, инв. Взам.

Подпись и дата

∕нв. № подл

Формат А4

![](_page_60_Picture_102.jpeg)

Рисунок 90 – Блок настроек протокола. Вкладка «Домены»

![](_page_60_Picture_103.jpeg)

*Изм. Лист № докум. Подп. Дата*

*Подпись и дата Взам. инв. № Инв. № дубл.* Инв. № подл. **Подпись и дата** Взам. инв. № **ГНив. № 14 ГИ. Подпись и дата** 

 $B$ зам. инв.  $N\!\varrho}$ 

Подпись и дата

Инв. № подл.

Подпись и дата

Инв. № дубл.

RU.1197746546282.00017-01 34 03

*Лист*  61

Необходимо заполнить обязательные поля:

‒ ИД клиента;

Подпись и дата

Инв. № дубл.

‒ Секрет клиента.

Кнопка «Расширенные настройки» открывает сектор с расширенным набором параметров провайдера (см. Рисунок 93).

![](_page_61_Picture_85.jpeg)

Рисунок 92 – Блок настроек протокола. Сектор «Провайдеры»

![](_page_61_Picture_86.jpeg)

Рисунок 93 –Блок настроек протокола. Сектор расширенных настроек «Провайдеры». Вкладка «Основное»

![](_page_61_Picture_87.jpeg)

![](_page_62_Picture_86.jpeg)

Рисунок 94 –Блок настроек протокола. Сектор расширенных настроек «Провайдеры». Вкладка «Соответствие полей»

# **Ресурсы**

Интерфейс просмотра ресурсов представлен на рисунке ниже (см. Рисунок 95).

![](_page_62_Picture_87.jpeg)

![](_page_63_Picture_85.jpeg)

Рисунок 96 – Добавление ресурса

Добавление ресурса (см. Рисунок 96) возможно из файлов формата:

- LWM2M model;
- $-$  PKCS #12;
- $-$  JKS.

*Подпись и дата Взам. инв. № Инв. № дубл.*

 $B$ зам. инв.  $\mathcal{N}\!\underline{\mathit{o}}$ 

Подпись и дата

Инв. № дубл.

![](_page_63_Picture_86.jpeg)

## **9 Раздел «Классификаторы»**

Интерфейс раздела «Классификаторы» представлен на рисунке ниже (см. Рисунок 97).

![](_page_64_Picture_126.jpeg)

Раздел содержит список классификаторов со следующими колонками:

- ‒ Время создания;
- ‒ Тип;

*Подпись и дата Взам. инв. № Инв. № дубл.*

Взам. инв. №

Подпись и дата

Подпись и дата

Инв. № дубл.

‒ Данные.

Раздел классификаторов имеет следующие управляющие кнопки:

 $\Box$  - чекбокс выбора нескольких классификаторов для удаления:

![](_page_64_Picture_127.jpeg)

 $- +$  - добавление класификатора (см. Рисунок 98);

–  $C$  - обновление списка классификаторов без обновления страницы браузера;

Клик мышью на классификаторе открывает окно «Подробности о классификаторе» (см.) в котором можно просмотреть, редактировать или удалить классификатор.

![](_page_64_Picture_128.jpeg)

#### Рисунок 98 – Добавление классификатора

![](_page_64_Picture_129.jpeg)

![](_page_65_Picture_45.jpeg)

![](_page_65_Figure_1.jpeg)

![](_page_65_Picture_46.jpeg)

## **10 Сообщения пользователю**

Раздел содержит сообщения, выдаваемые системой при совершении пользователем тех или иных действий.

При входе в систему и введении некорректных данных может возникнуть уведомление о неверно введенном логине или пароле (см. Рисунок 100).

![](_page_66_Picture_104.jpeg)

Рисунок 100 – Уведомление о неверно введенном логине или пароле

Сообщение сигнализирует, что необходимо повторить попытку ввода данных (при повторном вводе данных необходимо убедится, что не нажата клавиша CapsLock и включена необходимая раскладка клавиатуры). Если поля ввода логина и пароля будут пусты, то после нажатия на кнопку «Войти» появится сообщение об ошибке входа (см. Рисунок 101).

![](_page_66_Picture_105.jpeg)

Рисунок 101 – Ошибки входа

Для решения проблемы необходимо ввести авторизационные данные в поля ввода.

При попытке перейти на другую страницу из страницы, на которой вводились данные Системы выводит следующее предупреждение:

![](_page_66_Picture_106.jpeg)

*Подпись и дата Взам. инв. № Инв. № дубл.*

Взам. инв. №

Подпись и дата

Подпись и дата

Инв. № дубл.

## RU.1197746546282.00017-01 34 03

*Лист*  67

# Несохраненные изменения

У вас есть несохраненные изменения. Вы точно хотите покинуть эту страницу?

Отмена

OK

![](_page_67_Figure_3.jpeg)

![](_page_67_Picture_54.jpeg)